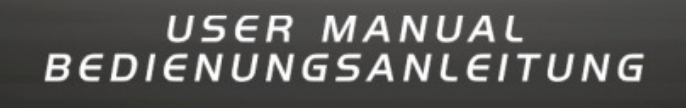

CMX2000

# **MIDI CONTROLLER**

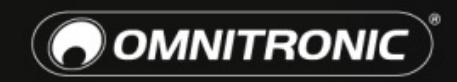

TECHNOLOGY DESIGNED FOR PLEASURE WWW.OMNITRONIC.DE

# CMX-2000 MIDI CONTROLL

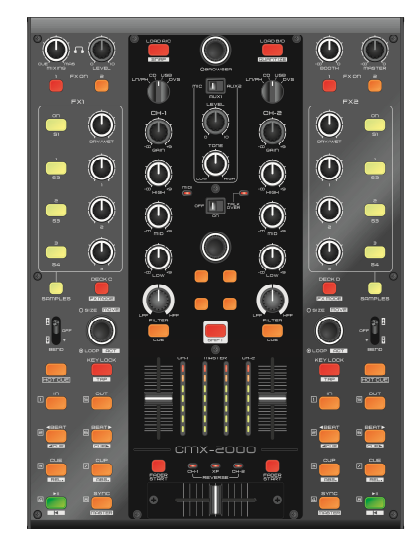

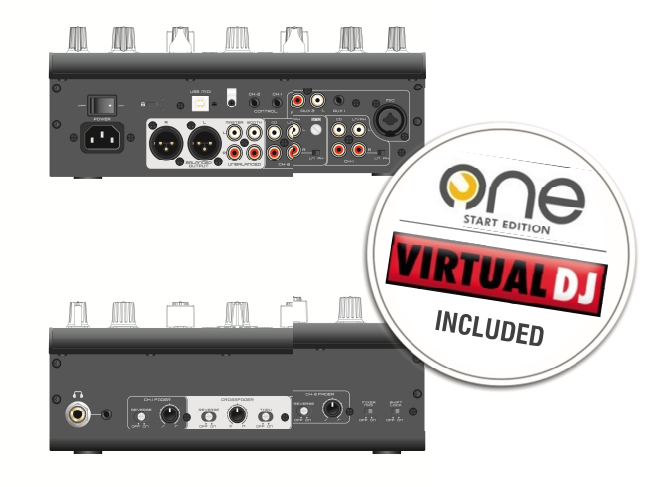

#### **Digitaler DJ-Mixer und Controller inkl. Virtual DJ 7 LE + One DJ Start Software**

- 2-Kanal-DJ-Mixer/MIDI-Controller im Bundle mit Virtual DJ und One DJ
- Perfekt angepasste Oberfläche für Virtual DJ und Traktor PRO 2 Virtual DJ 7 LE im Lieferumfang
- One DJ Start Edition zusätzlich im Lieferumfang
- Mappings erhältlich für Traktor PRO 2 und Serato Scratch Live mit voller Unterstützung von Scratch- und Sample-Decks
- Flexibel einsetzbar als Standalone-Mixer für analoge Quellen und MIDI-Controller für DJ-Software
- Integriertes DVS-Audiosystem erlaubt die direkte Verwendung von Timecode-Systemen mit Vinyl oder CD unter Virtual DJ und anderen offenen Programmen über die USB-Verbindung
- 2 Eingangskanäle mit beliebigem Routing für analoge Eingänge und MIDI-Decks
- Umfangreiche MIDI-Sektionen mit 2 Layern für die Kontrolle von 4 Decks
- Perfekte MIDI-Kontrolle für Dateiauswahl, Transport, Hotcues, Samples, Sample-Recorder, Loops, Effekte, Pitch und Videofunktionen
- Erweiterte Einstellmöglichkeiten für Scratch-DJs: Crossfader und Kanalfader mit einstellbarer Regelcharakteristik und Reverse-Schalter
- Integrierte USB-Soundkarte 4 IN/4 OUT
- Unterstützt Mac OSX und Windows XP, Vista, 7
- Tourtaugliches Metallgehäuse mit austauschbarem Crossfader (45 mm)
- 2 Line- und 2 Line-/Phono-Eingänge (Cinch) zum Anschluss von z. B. CD-Playern, Plattenspielern
- 2 AUX-Eingänge (Mini-Klinke/Cinch) für MP3-Player und Tablets
- Mikrofoneingang (XLR/Klinke) mit Klangregelung und Talkover-Funktion
- 2 Master-Ausgänge (XLR/Cinch) für PA-Anwendungen
- Booth-Ausgang (Cinch), separat regelbar
- Kopfhörerausgang (3,5-mm-/6,3-mm-Klinke) mit Cue-Mix-Regler
- Helle farbkodierte LED-Tasten liefern optimale visuelle Kontrolle beim Triggern von Loops, Samples, Effekten und Cue-Punkten
- Benutzerdefinierbarer LED-Modus für Serato Scratch Live
- Crossfader mit Audio-/Video-Doppelfunktion für Videokontrolle in Virtual DJ
- Jeder Kanal mit 3-Band-EQ für Höhen, Mitten und Bässe und Hoch-/Tiefpassfilter
- Mixersektion umschaltbar zwischen analogem Betrieb und MIDI-Betrieb
- Track-Encoder und 2 Load-Tasten für mausloses Browsen in der Music Library
- 8 Hotcue-Tasten pro Kanal
- Autoloop-Funktion mit Beat Jump (Loop Cut), Tasten für manuelle Loops
- FX-/Sampler-Einheit mit 4 Parameter-Reglern und 4 Tasten pro Kanal
- Diverse Steuerelemente für GUI, Mixer und Video
- Shift-Taste für zweite Funktionsebene
- Separate VU-Meter für Master- und PFL-Signal
- Crossfader mit Faderstart-Funktion für kompatible CD-Player

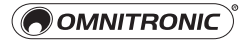

# CMX-2000 MIDI CONTROLLEI

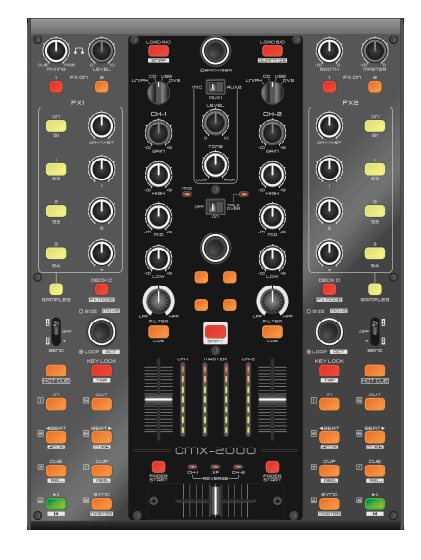

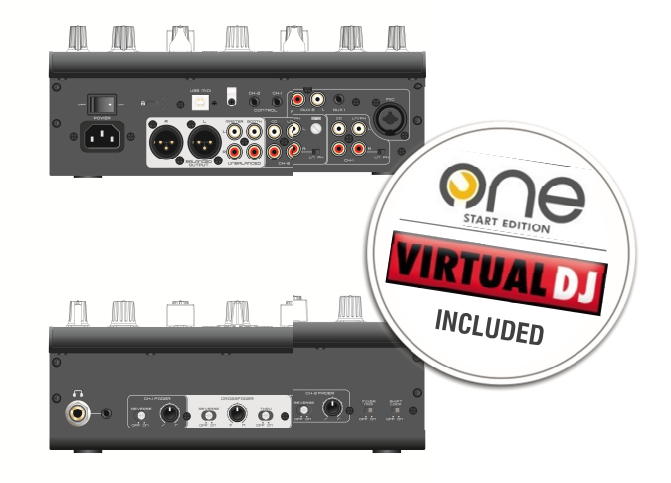

#### **Digital DJ Mixer and Controller incl. Virtual DJ 7 LE + One DJ Start Software**

- 2-channel DJ mixer/MIDI controller bundled with Virtual DJ and One DJ
- Optimized layout for Virtual DJ and Traktor PRO 2 Virtual DJ 7 LE voucher included
- Comes with free voucher for One DJ Start Edition
- Traktor PRO 2 and Serato Scratch Live mappings available with full support for scratch and sample decks
- Flexibly combines stand-alone mixing of analog sources with MIDI control for DJ software
- Built-in DVS audio system for direct use of timecode systems with vinyl or CD in Virtual DJ and other open applications via USB
- 2 input channels with routing facility for analog inputs and MIDI decks as desired
- Full-fledged MIDI sections with 2 layers for 4-deck control
- Perfect MIDI control for file browsing, transportation, hot cues, samples, sample recorder, loops, effects, pitch und video transitions
- Advanced setup options for scratch DJs: crossfader and channel faders with adjustable curve and reverse selectors
- Built-in USB sound card 4 IN/4 OUT
- Supports Mac OSX, Windows XP, Vista, 7
- Professional-grade metal chassis with replaceable crossfader (45 mm)
- 2 line and 2 line/phono RCA inputs for connecting CD players, turntables and other external hardware
- 2 AUX inputs (3.5 mm/6.3 mm jack) connect MP3 players and tablets
- Mic input (XLR/6.3 mm jack) with tone control and talkover
- 2 master outputs (XLR/RCA) for PA applications
- Booth output (RCA), independently adjustable
- 3.5 mm/6.3 mm jack dual headphones output with cue mix control
- Bright color-coded LED buttons provide optimal visual feedback while triggering loops, samples, effects and cue points
- Userdefinable LED modes for Serato Scratch Live
- Dual-function audio/video crossfader for video performances within Virtual DJ
- 3-band EQ (high, mid, low) and HP/LP filter per channel
- Mixer section switchable between analog mode and MIDI mode
- File selector encoder and 2 load buttons for mouseless music library control
- 8 Hot Cue buttons per channel
- Auto Loop function with Beat Jump (Loop Cut), manual Loop In/Out buttons
- FX/sampler units with 4 parameter controls and 4 buttons per channel
- Various controls for GUI, mixer and video
- Shift button for various dual-button operations
- Separate VU meters for master and PFL signal
- Crossfader with faderstart function for compatible CD players

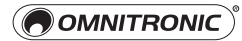

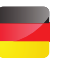

### Inhaltsverzeichnis

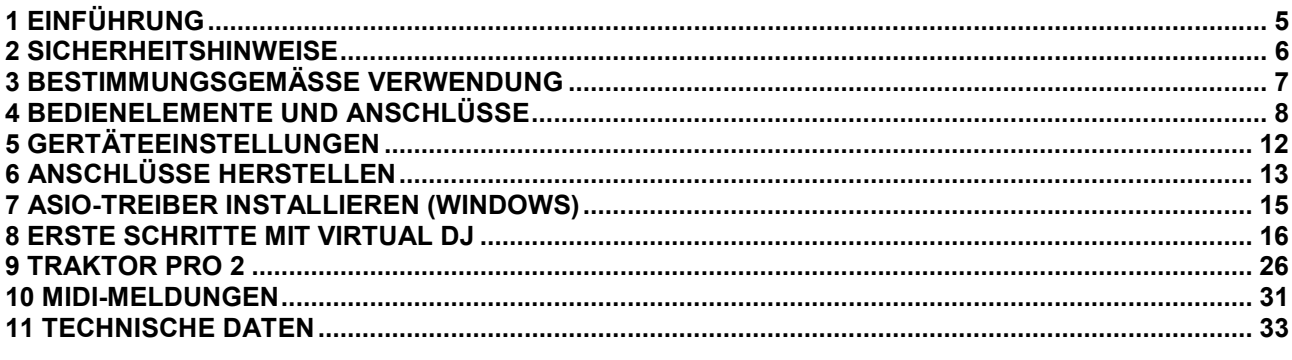

### **X** Table of Contents

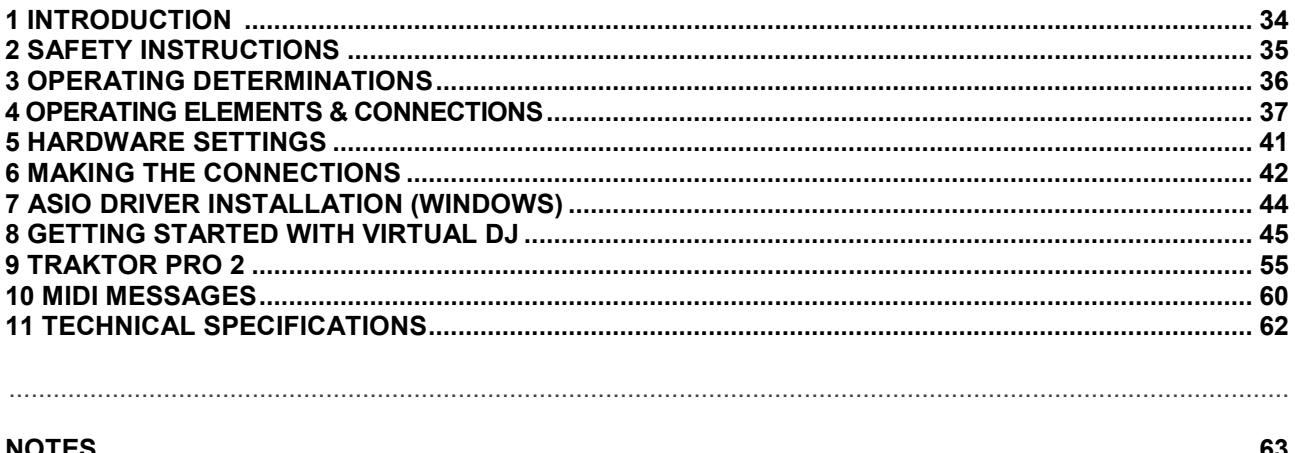

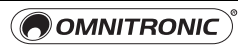

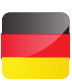

### 1 EINFÜHRUNG

Wir freuen uns, dass Sie sich für ein Produkt von OMNITRONIC entschieden haben. Wenn Sie nachfolgende Hinweise beachten, sind wir sicher, dass Sie lange Zeit Freude an Ihrem Kauf haben werden. Bitte bewahren Sie diese Bedienungsanleitung für weiteren Gebrauch auf.

![](_page_4_Picture_3.jpeg)

**Lesen Sie vor der ersten Inbetriebnahme zur eigenen Sicherheit diese Bedienungs-<br>
anleitung sorgfältig.** 

 **Diese Bedienungsanleitung gilt für die Artikelnummer 11045060. Die neueste Version finden Sie online: www.omnitronic.de.**

Alle Personen, die mit der Aufstellung, Inbetriebnahme, Bedienung, Wartung und Instandhaltung dieses Produkts zu tun haben, müssen

- entsprechend qualifiziert sein
- diese Bedienungsanleitung genau beachten
- die Bedienungsanleitung als Teil des Produkts betrachten
- die Bedienungsanleitung während der Lebensdauer des Produkts behalten
- die Bedienungsanleitung an jeden nachfolgenden Besitzer oder Benutzer des Produkts weitergeben
- sich die letzte Version der Anleitung im Internet herunter laden

![](_page_4_Figure_13.jpeg)

Öffnen Sie den Versandkarton und überprüfen Sie, ob alle Zubehörteile vorhanden sind. Sollten Teile fehlen, kontaktieren Sie bitte Ihren Fachhändler.

![](_page_4_Figure_15.jpeg)

5

![](_page_4_Picture_18.jpeg)

# 2 **SICHERHEITSHINWEISE**

![](_page_5_Picture_1.jpeg)

#### **ACHTUNG!**

Gerät vor Feuchtigkeit und Nässe schützen!

![](_page_5_Picture_4.jpeg)

#### **ACHTUNG!**

Seien Sie besonders vorsichtig beim Umgang mit gefährlicher Netzspannung. Bei dieser Spannung können Sie einen lebensgefährlichen elektrischen Schlag erhalten!

Dieses Gerät hat das Werk in sicherheitstechnisch einwandfreiem Zustand verlassen. Um diesen Zustand zu erhalten und einen gefahrlosen Betrieb sicherzustellen, muss der Anwender unbedingt die Sicherheitshinweise und die Warnvermerke beachten, die in dieser Gebrauchsanweisung enthalten sind.

#### **Bei Schäden, die durch Nichtbeachtung dieser Bedienungsanleitung verursacht werden, erlischt der Garantieanspruch. Für daraus resultierende Folgeschäden übernimmt der Hersteller keine Haftung.**

#### **Inbetriebnahme**

Bitte überprüfen Sie vor der ersten Inbetriebnahme, ob kein offensichtlicher Transportschaden vorliegt. Sollten Sie Schäden an der Netzleitung oder am Gehäuse entdecken, nehmen Sie das Gerät nicht in Betrieb und setzen sich bitte mit Ihrem Fachhändler in Verbindung.

#### **Schutzklasse**

Der Aufbau entspricht der Schutzklasse I. Der Netzstecker darf nur an eine Schutzkontakt-Steckdose angeschlossen werden, deren Spannung und Frequenz mit dem Typenschild des Gerätes genau übereinstimmt. Ungeeignete Spannungen und ungeeignete Steckdosen können zur Zerstörung des Gerätes und zu tödlichen Stromschlägen führen.

#### **Netzstecker**

Den Netzstecker immer als letztes einstecken. Der Netzstecker muss dabei gewaltfrei eingesetzt werden. Achten Sie auf einen festen Sitz des Netzsteckers. Lassen Sie die Netzleitung nicht mit anderen Kabeln in Kontakt kommen! Seien Sie vorsichtig beim Umgang mit Netzleitungen und -anschlüssen. Fassen Sie diese Teile nie mit feuchten Händen an! Feuchte Hände können tödliche Stromschläge zur Folge haben. Netzleitungen nicht verändern, knicken, mechanisch belasten, durch Druck belasten, ziehen, erhitzen und nicht in die Nähe von Hitze- oder Kältequellen bringen. Bei Missachtung kann es zu Beschädigungen der Netzleitung, zu Brand oder zu tödlichen Stromschlägen kommen. Die Kabeleinführung oder die Kupplung am Gerät dürfen nicht durch Zug belastet werden. Es muss stets eine ausreichende Kabellänge zum Gerät hin vorhanden sein. Andernfalls kann das Kabel beschädigt werden, was zu tödlichen Stromschlägen führen kann. Achten Sie darauf, dass die Netzleitung nicht gequetscht oder durch scharfe Kanten beschädigt werden kann. Überprüfen Sie das Gerät und die Netzleitung in regelmäßigen Abständen auf Beschädigungen.

Werden Verlängerungsleitungen verwendet muss sichergestellt werden, dass der Adernquerschnitt für die benötigte Stromzufuhr des Gerätes zugelassen ist. Alle Warnhinweise für die Netzleitung gelten auch für evtl. Verlängerungsleitungen.

Gerät bei Nichtbenutzung und vor jeder Reinigung vom Netz trennen! Fassen Sie dazu den Netzstecker an der Grifffläche an und ziehen Sie niemals an der Netzleitung! Ansonsten kann das Kabel und der Stecker beschädigt werden was zu tödlichen Stromschlägen führen kann.

Sind Stecker oder Geräteschalter, z. B. durch Einbau nicht erreichbar, so muss netzseitig eine allpolige Abschaltung vorgenommen werden. Wenn der Netzstecker oder das Gerät staubig ist, dann muss es außer Betrieb genommen werden, der Stromkreis muss allpolig unterbrochen werden und das Gerät mit einem trockenen Tuch gereinigt werden. Staub kann die Isolation reduzieren, was zu tödlichen Stromschlägen führen kann. Stärkere Verschmutzungen im und am Gerät dürfen nur von einem Fachmann beseitigt werden.

#### **Flüssigkeit**

Es dürfen unter keinen Umständen Flüssigkeiten aller Art in Steckdosen, Steckverbindungen oder in irgendwelche Geräteöffnungen oder Geräteritzen eindringen. Besteht der Verdacht, dass - auch nur minimale - Flüssigkeit in das Gerät eingedrungen sein könnte, muss das Gerät sofort allpolig vom Netz getrennt werden. Dies gilt auch, wenn das Gerät hoher Luftfeuchtigkeit ausgesetzt war. Auch wenn das Gerät scheinbar noch funktioniert, muss es von einem Fachmann überprüft werden ob durch den Flüssigkeitseintritt eventuell Isolationen beeinträchtigt wurden. Reduzierte Isolationen können tödliche Stromschläge hervorrufen.

#### **Metallteile**

In das Gerät dürfen keine fremden Gegenstände gelangen. Dies gilt insbesondere für Metallteile. Sollten auch nur kleinste Metallteile wie Heft- und Büroklammern oder gröbere Metallspäne in das Gerät gelangen, so ist das Gerät sofort außer Betrieb zu nehmen und allpolig vom Netz zu trennen. Durch Metallteile hervor-gerufene Fehlfunktionen und Kurzschlüsse können tödliche Verletzungen zur Folge haben.

#### **Vor dem Einschalten**

Bevor das Gerät eingeschaltet wird, müssen alle Fader und Lautstärkeregler auf Null bzw. auf Minimum gestellt werden. Endstufen immer zuletzt einschalten und zuerst ausschalten!

#### **Kinder und Laien**

Kinder und Laien vom Gerät fern halten.

#### **Wartung und Service**

Im Gehäuseinneren befinden sich keine zu wartenden Teile. Eventuelle Servicearbeiten sind ausschließlich dem autorisierten Fachhandel vorbehalten!

### 3 BESTIMMUNGSGEMÄSSE VERWENDUNG

Der CMX-2000 ist ein 2-Kanal-Standalone-Mixer mit umfangreichen MIDI-Sektionen zur Steuerung von DJ-Software auf PC und Mac. Seine Oberfläche ist perfekt angepasst für eine intuitive Bedienung von bis zu 4 Decks in Virtual DJ, Traktor und Serato Scratch live, ohne dass ein separater Controller erforderlich ist. Alle Funktionen für Dateiauswahl, Transport, Hotcues, Samples, Sample-Recorder, Loops, Effekte, Pitch und Videosteuerung sind vorhanden. Die beiden Eingangskanäle sind mit 3-Band-EQs und Filter-Effekt ausgestattet und können flexibel mit analogen Quellen und MIDI-Decks belegt werden. Die integrierte USB-Soundkarte (4 IN/4 OUT) bietet leistungsstarke Stereo-Ausgänge für eine PA- und Monitoranlage und ausreichend Stereo-Eingänge zum Anschluss von CD-Playern, Plattenspielern und anderen externen Geräten. Das integrierte DVS-Audiosystem erlaubt die direkte Verwendung von Timecode-Systemen mit Vinyl oder CD unter Virtual DJ und anderen offenen Programmen mit einem einzigen USB-Kabel. Scratch-DJs können auf erweiterte Einstellmöglichkeiten für die Kanalfader und den Crossfader zurückgreifen und sie mit Reverse-Schaltern und Curve-Reglern individuell ihrem Style anpassen. Für Moderatoren und MCs steht ein Mikrofonkanal mit 1-Band-EQ und Talkover-Funktion zur Verfügung. Tragbare Geräte wie MP3- Player, Smartphones und Tablets lassen sich mit 2 Aux-Eingängen einbinden. Nutzer von Traktor und Serato können Ihre systemeigenen Soundkarten anschließen.

Im Lieferumfang befinden sich Lizenzen für die Software Virtual DJ LE und One DJ Start Edition. Virtual DJ LE erhalten Sie im Internet unter www.omnitronic.de → Downloadbereich des Artikels, One DJ Start Edition unter: www.one.dj/download.html. Dokumentation für die Programme kann unter www.virtualdj.com bzw. unter www.one.dj heruntergeladen werden. Nutzer von Windows-Betriebssystemen benötigen zur Optimierung der Leistung den passenden ASIO-Treiber für das Gerät. Sie erhalten den Treiber ebenfalls unter www.omnitronic.de  $\rightarrow$  Downloadbereich des Artikels.

#### **Spannungsversorgung**

Dieses Produkt ist für den Anschluss an 100-240 V, 50/60 Hz Wechselspannung zugelassen und wurde ausschließlich zur Verwendung in Innenräumen konzipiert. Die Belegung der Anschlussleitungen ist wie folgt:

![](_page_6_Picture_319.jpeg)

Der Schutzleiter muss unbedingt angeschlossen werden! Wenn das Gerät direkt an das örtliche Stromnetz angeschlossen wird, muss eine Trennvorrichtung mit mindestens 3 mm Kontaktöffnung an jedem Pol in die festverlegte elektrische Installation eingebaut werden. Das Gerät darf nur an eine Elektroinstallation angeschlossen werden, die den VDE-Bestimmungen DIN VDE 0100 entspricht. Die Hausinstallation muss mit einem Fehlerstromschutz-schalter (RCD) mit 30 mA Bemessungsdifferenzstrom ausgestattet sein.

#### **Inbetriebnahme**

Vermeiden Sie Erschütterungen und jegliche Gewaltanwendung bei der Installierung oder Inbetriebnahme des Gerätes. Achten Sie bei der Wahl des Installationsortes darauf, dass das Gerät nicht zu großer Hitze, Feuchtigkeit und Staub ausgesetzt wird. Vergewissern Sie sich, dass keine Kabel frei herumliegen. Sie gefährden Ihre eigene und die Sicherheit Dritter!

#### **Umgebungsbedingungen**

Die Umgebungstemperatur muss zwischen -5° C und +45° C liegen. Halten Sie das Gerät von direkter Sonneneinstrahlung (auch beim Transport in geschlossenen Wägen) und Heizkörpern fern. Die relative Luftfeuchte darf 50 % bei einer Umgebungstemperatur von 45° C nicht überschreiten. Dieses Gerät darf nur in einer Höhenlage zwischen -20 und 2000 m über NN betrieben werden.

#### **Unsachgemäße Bedienung**

Nehmen Sie das Gerät erst in Betrieb, nachdem Sie sich mit seinen Funktionen vertraut gemacht haben. Lassen Sie das Gerät nicht von Personen bedienen, die sich nicht mit dem Gerät auskennen. Wenn Geräte nicht mehr korrekt funktionieren, ist das meist das Ergebnis von unsachgemäßer Bedienung!

#### **Transport**

Soll das Gerät transportiert werden, verwenden Sie bitte die Originalverpackung, um Transportschäden zu vermeiden.

#### **Reinigung**

Vor Wartungsarbeiten vom Netz trennen! Reinigen Sie das Gerät niemals mit Lösungsmitteln oder scharfen Reinigungsmitteln, sondern verwenden Sie ein weiches und angefeuchtetes Tuch. Verwenden Sie niemals Reinigungsspray, um die Fader zu reinigen. Im Geräteinneren befinden sich keine zu wartenden Teile. Wartungs- und Servicearbeiten sind ausschließlich dem autorisierten Fachhandel vorbehalten! Sollten einmal Ersatzteile benötigt werden, verwenden Sie bitte nur Originalersatzteile.

#### **Serienbarcode**

Der Serienbarcode darf niemals vom Gerät entfernt werden, da ansonsten der Garantieanspruch erlischt.

#### **Eigenmächtige Veränderungen und Garantie**

Beachten Sie bitte, dass eigenmächtige Veränderungen an dem Gerät aus Sicherheitsgründen verboten sind. Wird das Gerät anders verwendet als in dieser Bedienungsanleitung beschrieben, kann dies zu Schäden am Produkt führen und der Garantieanspruch erlischt. Außerdem ist jede andere Verwendung mit Gefahren, wie z. B. Kurzschluss, Brand, elektrischem Schlag, etc. verbunden.

### 4 BEDIENELEMENTE UND ANSCHLÜSSE

### **Mixersektion**

![](_page_7_Picture_2.jpeg)

### **1 Regler CUE MIXING**

Wählt und überblendet das Abhörsignal für den Kopfhörerausgang.

- Linker Anschlag CUE: Der Prefader-Pegel des Eingangskanals, dessen Taste CUE gedrückt ist, wird abgehört.
- Rechter Anschlag MAS(TER): Das Summensignal wird vor dem Masterregler abgehört.

#### **2 Pegelregler LEVEL**

Zum Einstellen der Abhörlautstärke am Kopfhörerausgang.

Hinweis: Dieser Regler sollte vor dem Anschluss eines Kopfhörers auf Minimum gestellt sein, um eine zu hohe Lautstärke zu vermeiden.

#### **3 Pegelregler BOOTH**

Zum Einstellen der Lautstärke für den Ausgang BOOTH. Der Pegel wird vom Master-Regler nicht beeinflusst.

#### **4 Master-Regler**

Pegelregler für die Gesamtlautstärke.

Hinweis: Dieser Regler sollte vor dem Einschalten auf Minimum gestellt sein, um Einschaltgeräusche zu vermeiden.

#### **5 Eingangsumschalter**

Zur Auswahl der Eingangsquelle für den jeweiligen Kanal:

- LH/PH: Eingang LH/PH
- CD: Eingang CD
- USB: Vom Computer kommendes Audiosignal der DJ-Software.

![](_page_7_Picture_22.jpeg)

• DVS: Im DVS-Modus können Audiosignale in beide Richtungen zwischen dem CMX-2000 und dem Computer übertragen werden. Auf diese Weise erhalten Sie das vom Computer kommende Audiosignal der DJ-Software und senden gleichzeitig die Signale der Eingänge LH/PH über die integrierte Soundkarte an den Computer. Verwenden Sie den DVS-Modus für Timecode-Anwendungen und um externe Audiogeräte als zusätzliche Line-Eingangsquellen in der DJ-Software zu nutzen.

![](_page_8_Picture_180.jpeg)

#### **Vorderseite**

![](_page_9_Figure_1.jpeg)

#### **23 Kopfhöreranschlüsse**

3,5-mm- und 6,3-mm-Klinkenbuchsen zum Anschluss von Stereokopfhörern (Impedanz ≥32 Ω).

#### **24 Kanalfader-Umschalter REVERSE**

Vertauscht die Richtung des jeweiligen Kanalfaders.

• Position OFF: die Richtung des Kanalfaders ist nicht vertauscht.

• Position ON: die Richtung des Kanalfaders ist vertauscht (Anzeige REVERSE CH-1 bzw. CH-2 auf der Oberseite leuchtet).

#### **25 Kanalfader-Regler CURVE**

Regelt die Kurve des jeweiligen Kanalfaders.

- Linker Regelbereich: allmählich ansteigende Kurve (Ton nimmt allmählich zu, während der Kanalfader nach oben bewegt wird).
- Rechter Regelbereich: abrupt ansteigende Kurve im oberen Bereich.

#### **26 Crossfader-Umschalter REVERSE**

Vertauscht Kanal 1 und Kanal 2 für den Crossfader.

- Position OFF: die Kanäle liegen seitenrichtig.
- Position ON: die Kanäle sind vertauscht (Anzeige REVERSE XF auf der Oberseite leuchtet).

#### **27 Crossfader-Regler X-FADER CURVE**

Regelt die Überblendcharakteristik des Crossfaders.

- Linker Regelbereich: weiches Überblenden (gleitender Übergang) z. B. für langlaufende Mixe.
- Rechter Regelbereich: hartes Überblenden (abrupter Übergang) z. B. für Scratchen und Cutten.

#### **28 Umschalter THRU**

Wird die Überblendfunktion durch den Crossfader nicht benötigt, können die Kanäle auch direkt auf die Ausgangssumme gelegt werden. Stellen Sie dazu den Schalter auf Position THRU und regeln Sie das gewünschte Lautstärkeverhältnis mit den Kanalfadern.

#### **29 Umschalter MIDI MIXER**

Schaltet die Mixersektion von analogem Mixerbetrieb auf MIDI-Betrieb um zur Steuerung der Mixersektion in der DJ-Software.

- Position OFF: analoger Mixerbetrieb.
- Position ON: MIDI-Betrieb (Anzeige MIDI auf der Oberseite leuchtet).

#### **30 Umschalter SHIFT LOCK**

Zum Aktivieren der Shift-Hold-Funktion.

- Position OFF (Grundeinstellung): Die SHIFT-Taste aktiviert Zweitfunktionen für andere Tasten und Regler.
- Position ON (Hold-Modus): Die Shift-Funktion ist dauerhaft aktiviert.

### **Rückseite**

![](_page_10_Picture_1.jpeg)

#### **31 Netzschalter**

Schaltet das Gerät ein und aus.

#### **32 Kensington-Schloss**

Zur Diebstahlsicherung des Geräts.

#### **33 USB-Anschluss**

Zum Anschluss an einen Computer. Über den USB-Anschluss werden Audio- und MIDI-Daten gesendet und empfangen.

#### **34 Kabelhaken**

Haken Sie hier das USB-Kabel ein, um ein versehentliches Trennen und dadurch den Abbruch der Wiedergabe zu verhindern.

#### **35 Buchsen CONTROL**

3,5-mm-Klinkenbuchsen zur Fernsteuerung (Faderstart) von CD-Playern mit Kontaktsteuerung (z. B. DJS-2000).

#### **36 Eingang AUX 2**

Stereo-Eingang (Cinch) zum Anschluss eines weiteren analogen Geräts mit Line-Pegel (z. B. CD-Player). Mit dem zugehörigen Eingangsumschalter [15] wählen Sie die Quelle an. Mit dem Regler LEVEL [16] lässt sich die Lautstärke einstellen und mit TONE [17] der Klang.

#### **37 Eingang AUX 1**

3,5-mm-Klinkenbuchse zum Anschluss eines weiteren analogen Geräts mit Line-Pegel (z. B. tragbarer MP3-Player oder Tablet). Mit dem zugehörigen Eingangsumschalter [15] wählen Sie die Quelle an. Mit dem Regler LEVEL [16] lässt sich die Lautstärke einstellen und mit TONE [17] der Klang.

#### **38 Mikrofoneingang**

Symmetrische Kombibuchse (XLR/6,3-mm-Klinke) zum Anschluss eines Mikrofons. Mit dem zugehörigen Eingangsumschalter [15] wählen Sie das Mikrofon an. Mit dem Regler LEVEL [16] lässt sich die Lautstärke einstellen und mit TONE [17] der Klang.

#### **39 Netzanschluss**

Stecken Sie hier die Netzleitung ein.

#### **40 Masterausgang, sym.**

Symmetrische XLR-Buchsen L/R zum Anschluss an Verstärker bzw. andere Geräte mit Line-Pegel-Eingängen.

Hinweis: Bei langen Kabelwegen sollte immer der symmetrische Masterausgang verwendet werden.

#### **41 Masterausgang, unsym.**

Unsymmetrische Cinchbuchsen L/R zum Anschluss an Verstärker bzw. andere Geräte mit Line-Pegel-Eingängen.

#### **42 Ausgang BOOTH**

Stereo-Ausgang (Cinch) zum Anschluss eines weiteren Verstärkers, z. B. für die Monitoranlage oder Nebenraumbeschallung.

#### **43 Eingangsbuchsen LN/PH**

Stereo-Eingänge (Cinch) zum Anschluss von analogen Geräten mit Line-Pegel (z. B. CD-Player) oder Plattenspielern mit Magnettonabnehmersystem. Stellen Sie den Eingangsumschalter LN/PH [46] auf die verwendete Quelle ein.

![](_page_10_Picture_31.jpeg)

Hinweis: Im DVS-Modus werden diese Eingänge über die integrierte Soundkarte an die DJ-Software geleitet und können dort als zusätzliche Line-Eingänge oder für Timecode-Anwendungen genutzt werden.

![](_page_11_Picture_127.jpeg)

..............................................................................................................................................................................

### 5 TFFINSTELLUNGEI

Für den Betrieb mit DJ-Software ohne MIDI-Out-Befehl wie Serato Scratch Live, kann das Verhalten der LEDs über Tastenkombinationen geändert werden. In der Grundeinstellung entsprechen alle LEDs den Befehlen der DJ-Software. Wenn Sie auf benutzerdefinierten Modus umstellen, können Sie individuell für jede LED zwischen Hold- und Toggle-Modus wählen. Im Hold-Modus leuchtet die LED bis die Taste erneut gedrückt wird, im Toggle-Modus leuchtet die LED nur kurz bei jedem Tastendruck auf. Es kann jede LED geändert werden, bis auf CH1 CUE, CH2 CUE, FADER START, CH1/2 XF REVERSE, TALKOVER, MIXER MIDI, SHIFT, SAMPLES und HOT CUE.

![](_page_11_Picture_4.jpeg)

**1** Um den Einstellmodus zu aktivieren, halten Sie die beiden FADERSTART-Tasten gedrückt und schalten das Gerät ein.

![](_page_11_Figure_6.jpeg)

**2** Die Taste CUE in Kanal 1 leuchtet und zeigt dadurch die Grundeinstellung an (alle LEDs entsprechen den Befehlen der DJ-Software).

![](_page_11_Picture_8.jpeg)

**3** Drücken Sie die Taste CUE in Kanal 2, um auf benutzerdefinierten Modus umzustellen. Jede LED befindet sich nun im Hold-Modus. Um eine LED auf Toggle-Modus umzustellen, drücken Sie die entsprechende Taste, sodass sie leuchtet.

![](_page_11_Picture_10.jpeg)

**4** Um Ihre Einstellung zu speichern, halten Sie die beiden FADERSTART-Tasten gedrückt, bis sie wiederholt blinken. Schalten Sie dann den Mixer kurz aus und wieder ein.

![](_page_11_Picture_14.jpeg)

![](_page_12_Figure_0.jpeg)

#### **1 Kopfhörer**

Schließen Sie einen Kopfhörer wahlweise über einen 3,5-mm- oder 6,3-mm-Klinkenstecker an den Kopfhörereingang [23] an. Zum Abhören eines Kanals drücken Sie die zugehörige Taste CUE [12] und drehen den Regler CUE MIXING [1] ganz nach links auf Position CUE. Zum Abhören des laufenden Musikprogramms vor dem Master-Regler drehen Sie den Regler ganz nach rechts auf Position MAS(TER). Stellen Sie mit dem Pegelregler LEVEL [2] die gewünschte Kopfhörerlautstärke ein.

#### **2 Mikrofon**

Falls Sie ein Mikrofon verwenden möchten, schließen Sie es über einen XLR- oder 6,3-mm-Klinkenstecker (symmetrisch oder unsymmetrisch) an den Mikrofoneingang MIC [38] an. Mit dem zugehörigen Eingangsumschalter [15] wählen Sie das Mikrofon als Eingangsquelle an. Das Mikrofonsignal wird direkt dem Mastersignal beigemischt. Zum Einschalten des Mikrofons stellen Sie den Mikrofonumschalter [18] auf Position ON (LED leuchtet). Für eine automatische Pegelabsenkung (20 dB) aller Kanäle bei einer Mikrofondurchsage stellen Sie den Mikrofonumschalter [18] auf Position TALKOVER (LED blinkt). Mit dem Regler LEVEL [16] lässt sich die Lautstärke einstellen und mit TONE [17] der Klang.

#### **3 Verstärker**

Schließen Sie den Verstärker unsymmetrisch an den Cinch-Ausgang MASTER [40] und/oder symmetrisch an den XLR-Ausgang BALANCED OUTPUT [41] an. Der Pegel an den Ausgängen lässt sich mit dem Master-Regler [4] einstellen.

Hinweis: Symmetrische Kabel liefern + 6 dB mehr Ausgangspegel und gewährleisten einen besseren Schutz vor Störungen bei langen Kabelwegen.

#### **4 Monitoranlage**

Ist eine Monitoranlage vorhanden, schließen Sie den Verstärker der Monitoranlage an den Stereo-Ausgang (Cinch) BOOTH [42] an. Der Pegel lässt sich mit dem Regler BOOTH [3] einstellen.

#### **5 Signalquellen**

An die Cinch-Eingangsbuchsen LN/PH CH-1 und CH-2 [43] können sowohl Geräte mit Line-Pegel-Ausgang (z. B. CD-Player) als auch Plattenspieler mit Magnettonabnehmersystem angeschlossen werden. Wenn Ihr Plattenspieler mit einem separaten Erdungskabel ausgestattet ist, verbinden Sie es mit der Erdungsklemme [44]. Mit den zugehörigen Eingangsumschaltern LN/PH [46] lassen sich die Eingangsbuchsen zwischen Phono-Pegel und Line-Pegel umschalten. An die Cinch-Eingangsbuchsen CD CH-1 und CH-2 [45] können ausschließlich Geräte mit Line-Pegel-Ausgang angeschlossen werden. Stellen Sie die Eingangsumschalter [5] auf die verwendete Quelle ein.

#### **6 Weitere Audiogeräte**

Weitere Geräte mit Line-Pegel (z. B. CD-Player, tragbarer MP3-Player, Tablet) können an die 3,5-mm-Klinkenbuchse AUX 1 [37] oder die Cinch-Buchsen AUX 2 [36] angeschlossen werden. Mit dem zugehörigen Eingangsumschalter [15] wählen Sie die jeweilige Quelle an. Das Signal der AUX-Quellen wird direkt dem Mastersignal beigemischt. Mit dem Regler LEVEL [16] lässt sich die Lautstärke einstellen und mit TONE [17] der Klang.

#### **7 Computer**

Verbinden Sie den USB-Anschluss des Geräts über das mitgelieferte USB-Verbindungskabel mit Ihrem Computer. Wird das Gerät zum ersten Mal angeschlossen, muss unter Windows zunächst der passende ASIO-Treiber installiert werden. Danach ist das Gerät betriebsbereit. Nutzer von Mac OS können das Gerät sofort nach dem Anschließen verwenden.

#### **8 Netzanschluss**

Verbinden Sie die Netzleitung mit der Buchse am Gerät und stecken Sie sie in eine Steckdose ein.

#### **Digital-Vinyl-Systeme (DVS)**

Das integrierte DVS-Audiosystem erlaubt die direkte Verwendung von Timecode-Systemen mit Vinyl oder CD unter Virtual DJ und anderen offenen Programmen mit einem einzigen USB-Kabel. Nutzer von Traktor und Serato können Ihre systemeigenen Soundkarten anschließen. Verwenden Sie zum Anschluss der Geräte die Buchsen LN/PH CH-1 und CH-2 [43].

![](_page_13_Figure_15.jpeg)

 *Typisches DVS-Setup unter Virtual DJ Typisches DVS-Setup unter Traktor und Serato*

![](_page_13_Picture_20.jpeg)

### 7 ASIO-TREIBER INSTALLIEREN (WIND)

Vor der ersten Verwendung unter Windows muss zunächst die spezielle ASIO-Treibersoftware installiert werden, um die Leistung der intergierten Soundkarte des CMX-2000 zu optimieren. Der Treiber ermöglicht extrem niedrige Latenzzeiten von unter 10 ms und umfangreiche Audiokonfigurationen. Er kann für folgende WDM-kompatible Betriebssysteme verwendet werden: Microsoft Windows XP64, Vista x86/x64, 7 x86/x64.

Nutzer von Mac OS X können diesen Abschnitt überspringen, da ihr Betriebssystem bereits über direkt implementierte Core-Audio-Treiber verfügt. Der Mixer ist nach dem Anschluss an den Computer sofort betriebsbereit.

- **1** Trennen Sie den CMX-2000 vom Computer. Sie werden erst während der Installation aufgefordert, das Gerät anzuschließen.
- **2** Laden Sie den ASIO-Treiber aus dem Internet herunter: www.omnitronic.de Downloadbereich des Artikels.
- **3** Kopieren und entpacken Sie die Datei auf Ihrem Computer (z. B. auf den Desktop).
- **4** Doppelklicken Sie die Installationsdatei **setup.cmd**.

![](_page_14_Picture_167.jpeg)

**5** Wählen Sie eine Sprache.

![](_page_14_Picture_9.jpeg)

**6** Wählen Sie **Treiber installieren**.

![](_page_14_Picture_11.jpeg)

**7** Jetzt werden Sie aufgefordert, den CMX-2000 mit dem Computer zu verbinden. Schalten Sie anschließend das Gerät ein.

![](_page_14_Picture_13.jpeg)

**8** Sobald das Gerät erkannt wurde, wird die Installation fortgesetzt.

![](_page_14_Picture_15.jpeg)

**9** Um die Installation abzuschließen, ist ein Neustart des Computers erforderlich. Wählen Sie **Neustart jetzt**.

![](_page_14_Picture_19.jpeg)

# 8 RSTE SCHRITTE MIT VIRTUAL

Sie erhalten mit dem Kauf des CMX-2000 eine speziell auf das Gerät abgestimmte Limited Edition von Virtual DJ. Für Nutzer der Vollversion Virtual DJ PRO steht ein passendes Mapping zur Verfügung. Die nachfolgenden Abschnitte beschreiben die nötigen Schritte zur Installation und Konfiguration für beide Versionen.

#### **Systemanforderungen Windows Systemanforderungen Mac OS**

Microsoft Windows XP, Vista, 7 Intel Pentium IV Prozessor oder äquivalent 512 MB Arbeitsspeicher 50 MB freier Festplattenspeicher Direct-X-kompatible Soundkarte Zusätzlich für Videomixing: 2048 MB RAM Arbeitsspeicher Grafikkarte mit Dual-Screen-Ausgabe 256 MB DDR3 RAM Grafikkarte

#### **Installation Windows Installation Mac OS**

- **1** Laden Sie die Software aus dem Internet herunter: www.omnitronic.de → Downloadbereich des Artikels.
- **2** Kopieren und entpacken Sie die Datei auf Ihrem Computer (z. B. auf den Desktop).

![](_page_15_Picture_7.jpeg)

**3** Doppelklicken Sie die Installationsdatei **Install\_virtualdj\_le\_vxxx.exe** und folgen Sie nun den Anweisungen des Installationsprogramms (xxx steht für die Version des Programms).

#### **Produktaktivierung Windows Produktaktivierung Mac OS**

![](_page_15_Picture_277.jpeg)

Öffnen Sie Virtual DJ LE und aktivieren Sie die Software mit der Seriennummer, die Sie mit Ihrem Gerät erhalten haben.

**HINWEISE:** Sie können die Aufforderung die Seriennummer einzugeben auch ignorieren und so die Software für einen kurzen Zeitraum testen. Bewahren Sie die Seriennummer an einem sicheren Ort auf, denn Sie benötigen diese bei einer Neuinstallation Ihres Systems oder bei einem Computerwechsel.

Mac OS X 10.5, 10.6, 10.7 oder neuer Intel Pentium IV Prozessor oder äquivalent 1024 MB RAM Arbeitsspeicher 50 MB Festplattenspeicher CoreAudio-kompatible Soundkarte Zusätzlich für Videomixing: 2048 MB RAM Arbeitsspeicher Grafikkarte mit Dual-Screen-Ausgabe 256 MB DDR3 RAM Grafikkarte (ATI, NVIDIA)

- **1** Laden Sie die Software aus dem Internet herunter: www.omnitronic.de → Downloadbereich des Artikels.
- **2** Kopieren und entpacken Sie die Datei auf Ihrem Computer (z. B. auf den Schreibtisch).

![](_page_15_Picture_278.jpeg)

**3** Doppelklicken Sie die Installationsdatei **Install\_virtualdj\_le\_vxxx.pkg** und folgen Sie nun den Anweisungen des Installationsprogramms (xxx steht für die Version des Programms).

![](_page_15_Picture_279.jpeg)

Öffnen Sie Virtual DJ LE und aktivieren Sie die Software mit der Seriennummer, die Sie mit Ihrem Gerät erhalten haben.

**HINWEISE:** Sie können die Aufforderung die Seriennummer einzugeben auch ignorieren und so die Software für einen kurzen Zeitraum testen. Bewahren Sie die Seriennummer an einem sicheren Ort auf, denn Sie benötigen Neuinstallation Ihres Systems oder bei einem Computerwechsel.

![](_page_15_Picture_26.jpeg)

#### **Audioeinstellungen Windows Audioeinstellungen Mac OS**

![](_page_16_Picture_1.jpeg)

Wenn Sie Virtual DJ LE zum ersten Mal starten, muss die Software für den Gebrauch mit dem Controller konfiguriert werden. Rufen Sie mit [**CONFIG**] das Einstellungsmenü auf und wählen Sie das Register [**Soundkarten**].

![](_page_16_Picture_222.jpeg)

#### **Eingänge: None**

### **Ausgänge: Headphones (Master/Kopfhörer) Soundkarte: ASIO Driver (CMX-2000)**

Wählen Sie die Einstellungen [**Headphones**] und [**ASIO DRIVER**] und bestätigen Sie mit [**Anwenden**]. Mit dieser Konfiguration stehen Ihnen dann die beiden Ausgangskanäle Master und Kopfhörer für den Mixer zur Verfügung.

**HINWEIS:** Für Virtual DJ LE ergeben sich einige Beschränkungen. Eingänge und die Option Externer Mixer können nur mit Virtual DJ PRO verwendet werden (oder mit der Testversion).

#### **Einstellungen am CMX-2000**

Wählen Sie die folgenden Einstellungen für den Betrieb mit Virtual DJ LE: Eingangsumschalter [5]: USB Umschalter MIXER MIDI [29]: ON

### $\circledR$ Ë ήп. ❸

#### **Support und Updates für Virtual DJ LE**

- **1** Unter www.virtualdj.com erhalten Sie Downloads und umfassenden Support für die Software u. a. in deutscher Sprache.
- **2** Damit Sie Updates und Plug-ins herunterladen können und um Zugriff auf weitere Funktionen zu erhalten, müssen Sie sich registrieren. Rufen Sie dazu http://www.virtualdj.com/users/create.html auf und erstellen Sie ein Benutzerkonto. Sie benötigen dafür die Seriennummer, die Sie mit Ihrem Gerät erhalten haben.
- **3** Mit der beiliegenden Limited Edition haben Sie den Vorteil, die umfangreiche Vollversion zum Vorzugspreis zu erwerben. Aktuelle Preiskonditionen erfahren Sie auf www.virtualdj.com. Sie können die Vollversion vorab 20 Tage testen. Rufen Sie dazu die erweiterten Optionen im Einstellungsmenü auf.

![](_page_16_Picture_16.jpeg)

Wenn Sie Virtual DJ LE zum ersten Mal starten, muss die Software für den Gebrauch mit dem Controller konfiguriert werden. Rufen Sie mit [**CONFIG**] das Einstellungsmenü auf und wählen Sie das Register [**Sound-Einstellungen**].

![](_page_16_Picture_223.jpeg)

#### **Eingänge: None Ausgänge: Headphones (Master/Kopfhörer) Soundkarte: 4-Out Card (CMX-2000)**

Wählen Sie die Einstellungen [**Headphones**] und [**4-Out Card**] und bestätigen Sie mit [**Anwenden**]. Mit dieser Konfiguration stehen Ihnen dann die beiden Ausgangskanäle Master und Kopfhörer für den Mixer zur Verfügung.

**HINWEIS:** Für Virtual DJ LE ergeben sich einige Beschränkungen. Eingänge und die Option Externer Mixer können nur mit Virtual DJ PRO verwendet werden (oder mit der Testversion).

![](_page_16_Picture_24.jpeg)

### **Virtual DJ PRO**

Vor der ersten Verwendung mit Virtual DJ PRO, muss die Software für den Gebrauch mit dem CMX-2000 konfiguriert werden. Schalten Sie dazu das Gerät aus und schließen Sie Virtual DJ PRO.

#### **Mapping zuweisen Windows Mapping zuweisen Mac OS**

**1** Laden Sie das Mapping für Virtual DJ PRO aus dem Internet herunter: www.omnitronic.de  $\rightarrow$  Downloadbereich des Artikels.

![](_page_17_Picture_275.jpeg)

**2** Kopieren und entpacken Sie die beiden XML-Dateien auf Ihrem Computer (z. B. auf den Desktop).

![](_page_17_Picture_276.jpeg)

- **3** Kopieren Sie die Dateien in das jeweilige Standardverzeichnis von Virtual DJ.
	- → CMX-2000\_Device.xml nach: Documents\VirtualDJ\Devices
	- → CMX-2000\_Mapping.xml nach: Documents\VirtualDJ\Mappers
- **4** Schalten Sie das Gerät ein und öffnen Sie Virtual DJ PRO. Wenn Sie die vorhergehenden Schritte befolgt haben, sollte Virtual DJ PRO den CMX-2000 erkennen. Sie können dies prüfen, indem Sie im Einstellungsmenü das Register [**Mapper**] öffnen (**CONFIG/Mappers**). Das Gerät sollte nun im Dropdown-Menü angewählt sein.

![](_page_17_Picture_277.jpeg)

**1** Laden Sie das Mapping für Virtual DJ PRO aus dem Internet herunter: www.omnitronic.de  $\rightarrow$  Downloadbereich des Artikels.

![](_page_17_Figure_14.jpeg)

**2** Kopieren und entpacken Sie die beiden XML-Dateien auf Ihrem Computer (z. B. auf den Schreibtisch).

![](_page_17_Picture_278.jpeg)

- **3** Kopieren Sie die Dateien in das jeweilige Standardverzeichnis von Virtual DJ.
	- → CMX-2000\_Device.xml nach: Documents\VirtualDJ\Devices
	- → CMX-2000\_Mapping.xml nach: Documents\VirtualDJ\Mappers
- **4** Schalten Sie das Gerät ein und öffnen Sie Virtual DJ PRO. Wenn Sie die vorhergehenden Schritte befolgt haben, sollte Virtual DJ PRO den CMX-2000 erkennen. Sie können dies prüfen, indem Sie im Einstellungsmenü das Register [**Mapper**] öffnen (**CONFIG/Mappers**). Das Gerät sollte nun im Dropdown-Menü angewählt sein.

![](_page_17_Picture_279.jpeg)

#### **Einstellungen am CMX-2000**

In Virtual DJ PRO stehen eine Reihe verschiedener Audiokonfiguration zur Verfügung (→ Seite 19). Die nachfolgende Übersicht zeigt die nötigen Einstellungen am CMX-2000.

![](_page_17_Picture_280.jpeg)

#### **Audioeinstellungen Windows Audioeinstellungen Mac OS**

Rufen Sie mit [**CONFIG**] das Einstellungsmenü auf und wählen Sie das Register [**Soundkarten**].

#### **Interner Mixer (Grundeinstellung)**

Die Grundeinstellung unterscheidet sich nicht von Virtual DJ LE. Mit dieser Konfiguration verwenden Sie den internen Mixer der Software und haben die beiden Ausgangskanäle Master und Kopfhörer für den CMX-2000 zur Verfügung.

![](_page_18_Picture_267.jpeg)

#### **Eingänge: None**

**Ausgänge: Headphones (Master/Kopfhörer) Soundkarte: ASIO Driver (CMX-2000)** 

#### **Externer Mixer**

Für optimales Arbeiten mit dem CMX-2000, sollte eine Konfiguration mit der Option External Mixer verwendet werden. Anstatt das Signal zu splitten für Kopfhörer und Masterausgang, wird das Signal des linken und rechten Software-Decks jeweils auf einen eigenen Audioausgang geroutet und dem passenden Kanal am CMX-2000 zugewiesen.

![](_page_18_Picture_268.jpeg)

#### **Eingänge: None**

#### **Ausgänge: External Mixer (Deck Links: Kanal 1&2/Deck Rechts: Kanal 3&4) Soundkarte: ASIO Driver (CMX-2000)**

Mit dieser Konfiguration wird das linke Deck von Virtual DJ über die Kanäle 1 und 2 abgespielt, während das rechte Deck über 3 und 4 wiedergegeben wird. Mittels des Dropdown-Menüs neben der Option Ausgänge, kann die Zuordnung der beiden Decks bei Bedarf getauscht werden.

 **HINWEIS:** Mit der Einstellung External Mixer wird der interne Mixer von Virtual DJ nicht benötigt. Deaktivieren Sie zwingend den internen Crossfader [**CONFIG/Optionen**], um sicherzustellen, dass das Signal beider Decks zu 100 % am CMX-2000 ankommt.

![](_page_18_Picture_269.jpeg)

Rufen Sie mit [**CONFIG**] das Einstellungsmenü auf und wählen Sie das Register [**Soundkarten**].

#### **Interner Mixer (Grundeinstellung)**

Die Grundeinstellung unterscheidet sich nicht von Virtual DJ LE. Mit dieser Konfiguration verwenden Sie den internen Mixer der Software und haben die beiden Ausgangskanäle Master und Kopfhörer für den CMX-2000 zur Verfügung.

![](_page_18_Picture_270.jpeg)

#### **Eingänge: None Ausgänge: Headphones (Master/Kopfhörer) Soundkarte: 4-Out Card (CMX-2000)**

#### **Externer Mixer**

Für optimales Arbeiten mit dem CMX-2000, sollte eine Konfiguration mit der Option External Mixer verwendet werden. Anstatt das Signal zu splitten für Kopfhörer und Masterausgang, wird das Signal des linken und rechten Software-Decks jeweils auf einen eigenen Audioausgang geroutet und dem passenden Kanal am CMX-2000 zugewiesen.

![](_page_18_Picture_271.jpeg)

#### **Eingänge: None Ausgänge: External Mixer (Deck Links: Kanal 1&2/Deck Rechts: Kanal 3&4) Soundkarte: 4-In/4-Out Card (CMX-2000)**

Mit dieser Konfiguration wird das linke Deck von Virtual DJ über die Kanäle 1 und 2 abgespielt, während das rechte Deck über 3 und 4 wiedergegeben wird. Mittels des Dropdown-Menüs neben der Option Ausgänge, kann die Zuordnung der beiden Decks bei Bedarf getauscht werden.

 **HINWEIS:** Mit der Einstellung External Mixer wird der interne Mixer von Virtual DJ nicht benötigt. Deaktivieren Sie zwingend den internen Crossfader [**CONFIG/Optionen**], um sicherzustellen, dass das Signal beider Decks zu 100 % am CMX-2000 ankommt.

![](_page_18_Picture_272.jpeg)

![](_page_18_Picture_30.jpeg)

Vergewissern Sie sich außerdem, dass alle Regler in der Mixersektion der Software auf Mittelstellung stehen und die Kanalfader auf Anschlag.

![](_page_19_Picture_1.jpeg)

#### **Timecode-Anwendungen**

Zur Verwendung von Timecode-Zuspielgeräten (Vinyl oder CD) wählen Sie die Eingangseinstellung [**Timecodes**].

![](_page_19_Picture_4.jpeg)

#### **Eingänge: Timecodes Ausgänge: External Mixer (Deck Links: Kanal 1&2/Deck Rechts: Kanal 3&4) Soundkarte: ASIO Driver (CMX-2000)**

Genau wie bei den Ausgangskonfigurationen kann mittels des Dropdown-Menüs auf der rechten Seite die Zuordnung der Zuspielgeräte bei Bedarf getauscht werden. Mit dem Feld [**Timecode**  Konfig...] öffnen Sie das erweiterte Konfigurationsfenster für Timecode-Signale.

#### **Eingänge**

Mit der Einstellung [**Line-Ins**] können Sie externe Audiogeräte als Line-Eingänge in Virtual DJ nutzen. Das Signal der Geräte wird dem Mastersignal beigemischt.

![](_page_19_Picture_213.jpeg)

#### **Eingänge: Line-Ins Ausgänge: External Mixer (Deck Links: Kanal 1&2/Deck Rechts: Kanal 3&4) Soundkarte: ASIO Driver (CMX-2000)**

Vergewissern Sie sich außerdem, dass alle Regler in der Mixersektion der Software auf Mittelstellung stehen und die Kanalfader auf Anschlag.

![](_page_19_Picture_12.jpeg)

#### **Timecode-Anwendungen**

Zur Verwendung von Timecode-Zuspielgeräten (Vinyl oder CD) wählen Sie die Eingangseinstellung [**Timecodes**].

![](_page_19_Picture_214.jpeg)

#### **Eingänge: Single Timecode Ausgänge: External Mixer (Deck Links: Kanal 1&2/Deck Rechts: Kanal 3&4) Soundkarte: 4-In/4-Out Card (CMX-2000)**

Genau wie bei den Ausgangskonfigurationen kann mittels des Dropdown-Menüs auf der rechten Seite die Zuordnung der Zuspielgeräte bei Bedarf getauscht werden. Mit dem Feld [Timecode Konfig...] öffnen Sie das erweiterte Konfigurationsfenster für Timecode-Signale.

#### **Eingänge**

Mit der Einstellung [**Line-Ins**] können Sie externe Audiogeräte als Line-Eingänge in Virtual DJ nutzen. Das Signal der Geräte wird dem Mastersignal beigemischt.

![](_page_19_Picture_215.jpeg)

**Eingänge: Line-Ins Ausgänge: External Mixer (Deck Links: Kanal 1&2/Deck Rechts: Kanal 3&4) Soundkarte: 4-In/4-Out Card (CMX-2000)** 

![](_page_19_Picture_24.jpeg)

Durch Verwendung der VDJScript-Aktion "linein" können Sie die Line-Eingänge einem freien Deck zuweisen. Das Signal der externen Audiogeräte wird dann durch Virtual DJ geroutet und Sie erhalten eine Anzeige als Wellenform (eingeschränkt) und die BPM-Zahl in Echtzeit (Richtwert).

![](_page_20_Picture_175.jpeg)

Öffnen Sie in den Einstellungen das Register [**Mappers**] und legen Sie im Bereich [**Keyboard**] (Dropdown-Menü) eine Taste auf der Computertastatur für die Steuerung der Line-Eingänge an. Klicken Sie dazu auf {**new**} und danach die gewünschte Taste auf der Tastatur. Tragen Sie im Feld [**Action-Learn**] die notwendige Syntax der Scriptsprache ein: "deck # linein #" (# steht für das Deck dem der Line-Eingang zugewiesen werden soll).

Das oben abgebildete Beispiel zeigt die Zuweisung der Line-Eingänge 1 und 2 auf die Decks 5 und 6. Das Ein- und Ausschalten der Line-Eingänge erfolgt mit den Tasten Bild1 und Bild.

Durch Verwendung der VDJScript-Aktion "linein" können Sie die Line-Eingänge einem freien Deck zuweisen. Das Signal der externen Audiogeräte wird dann durch Virtual DJ geroutet und Sie erhalten eine Anzeige als Wellenform (eingeschränkt) und die BPM-Zahl in Echtzeit (Richtwert).

![](_page_20_Picture_176.jpeg)

Öffnen Sie in den Einstellungen das Register [**Mappers**] und legen Sie im Bereich [**Keyboard**] (Dropdown-Menü) eine Taste auf der Computertastatur für die Steuerung der Line-Eingänge an. Klicken Sie dazu auf {**new**} und danach die gewünschte Taste auf der Tastatur. Tragen Sie im Feld [**Action-Learn**] die notwendige Syntax der Scriptsprache ein: "deck # linein #" (#steht für das Deck dem der Line-Eingang zugewiesen werden soll).

Das oben abgebildete Beispiel zeigt die Zuweisung der Line-Eingänge 1 und 2 auf die Decks 5 und 6. Das Ein- und Ausschalten der Line-Eingänge erfolgt mit den Tasten Bild1 und Bild.

![](_page_20_Picture_9.jpeg)

### **Funktionen unter Virtual DJ**

Nachdem der CMX-2000 angeschlossen und richtig unter Virtual DJ konfiguriert wurde, ist das System einsatzbereit. Wird Virtual DJ PRO verwendet, können die Bedienelemente des CMX-2000 voll ausgeschöpft werden. Für Virtual DJ LE ergeben sich einige Beschränkungen. Im Folgenden wird die komplette Funktionsbelegung unter Virtual DJ beschrieben.

![](_page_21_Figure_2.jpeg)

![](_page_22_Picture_437.jpeg)

![](_page_23_Picture_421.jpeg)

![](_page_24_Picture_324.jpeg)

![](_page_24_Picture_2.jpeg)

### 9 AKTOR PRI

Vor der ersten Verwendung mit Traktor PRO 2, muss der ASIO-Treiber unter Windows installiert (→Kapitel 7) und die Software für den Gebrauch mit dem CMX-2000 konfiguriert werden.

#### **Mapping importieren**

- **1** Laden Sie das Mapping für Traktor PRO 2 aus dem Internet herunter: www.omnitronic.de → Downloadbereich des Artikels. Kopieren und entpacken Sie die Datei auf Ihrem Computer (z. B. auf den Desktop).
- **2** Schalten Sie das Gerät ein und öffnen Sie Traktor PRO 2. Öffnen Sie das Einstellungsmenü mit **13.** am oberen, rechten Rand oder mit [**File/Preferences**].
- **3** Klicken Sie auf [**Import**] und laden Sie die Datei **CMX-2000\_Setting.tsi**. Die Datei enthält neben dem Mapping für die Bedienelemente des CMX-2000 auch passende Audioeinstellungen (Internal-Mixing-Modus). Wählen Sie in der Abfrage zwingend die Kategorien [**Controller Mappings**] und [**Audio Device Settings**]. Danach können Sie das Gerät sofort mit Traktor verwenden.

![](_page_25_Picture_6.jpeg)

#### **Audioeinstellungen anpassen**

In der Grundeinstellung des Mappings verwenden Sie den internen Mixer der Software und haben die beiden Ausgangskanäle Master und Monitor zur Verfügung. Am CMX-2000 müssen die Eingangsumschalter [5] auf USB stehen und der Umschalter MIXER MIDI [29] auf ON.

Bei Bedarf können Sie die Audioeinstellungen unter [**Audio Setup**] anpassen. Unter [**Audio Device**] muss [**CMX-2000 ASIO driver**] angewählt sein.

Die Ausgänge können unter [**Output Routing**] konfiguriert werden. Wählen Sie die Einstellung [**External**], wenn Sie statt dem internen Mixer der Software den CMX-2000 als Mixer verwenden möchten. Das Signal des linken und rechten Software-Decks wird dann jeweils auf einen eigenen Audioausgang geroutet und dem passenden Kanal am CMX-2000 zugewiesen. Die Eingangsumschalter [5] müssen auf USB stehen und der Umschalter MIXER MIDI [29] auf OFF.

Unter [**Input Routing**] können Sie externe Audiogeräte als Line-Eingänge in Traktor konfigurieren. Das Signal der Geräte wird dem Mastersignal beigemischt. Die Eingangsumschalter [5] müssen auf DVS stehen und der Umschalter MIXER MIDI [29] auf OFF.

![](_page_25_Picture_12.jpeg)

![](_page_25_Picture_231.jpeg)

![](_page_25_Picture_232.jpeg)

![](_page_25_Picture_233.jpeg)

![](_page_25_Picture_18.jpeg)

### **Funktionen unter Traktor PRO 2**

Nachdem der CMX-2000 angeschlossen und richtig unter Traktor PRO konfiguriert wurde, ist das System einsatzbereit.

![](_page_26_Picture_2.jpeg)

![](_page_26_Picture_4.jpeg)

![](_page_27_Picture_481.jpeg)

![](_page_28_Picture_561.jpeg)

![](_page_29_Picture_325.jpeg)

![](_page_29_Picture_2.jpeg)

# 10 MIDI-MELDUNGEN

Der Mixer verwendet das MIDI-Datenprotokoll und kann deshalb auch für andere MIDI-gesteuerte Musiksoftware genutzt werden. Im Folgenden finden Sie eine umfassende Liste der MIDI-Daten, die das Gerät generiert.

![](_page_30_Picture_153.jpeg)

![](_page_30_Picture_4.jpeg)

![](_page_31_Picture_125.jpeg)

# 11 TECHNISCHE DATEN

![](_page_32_Picture_262.jpeg)

![](_page_32_Picture_3.jpeg)

![](_page_33_Picture_0.jpeg)

### 1 **JTRODI ICTION**

Thank you for having chosen an OMNITRONIC product. If you follow the instructions given in this manual, we are sure that you will enjoy this device for a long period of time. Please keep this manual for future needs.

![](_page_33_Figure_3.jpeg)

Every person involved with the installation, operation and maintenance of this device has to

- be qualified
- follow the instructions of this manual
- consider this manual to be part of the total product
- keep this manual for the entire service life of the product
- pass this manual on to every further owner or user of the product
- download the latest version of the user manual from the Internet

![](_page_33_Figure_11.jpeg)

![](_page_33_Figure_12.jpeg)

![](_page_33_Picture_15.jpeg)

# 2 SAFETY INSTRUCTIONS

![](_page_34_Picture_1.jpeg)

#### **CAUTION!**

Keep this device away from rain and moisture!

![](_page_34_Picture_4.jpeg)

#### **CAUTION!**

Be careful with your operations. With a dangerous voltage you can suffer a dangerous electric shock when touching the wires!

This device has left our premises in absolutely perfect condition. In order to maintain this condition and to ensure a safe operation, it is absolutely necessary for the user to follow the safety instructions and warning notes written in this user manual.

#### **Damages caused by the disregard of this user manual are not subject to warranty. The dealer will not accept liability for any resulting defects or problems.**

#### **Unpacking**

Please make sure that there are no obvious transport damages. Should you notice any damages on the connection panel or on the casing, do not take the speaker system into operation and immediately consult your local dealer.

#### **Protection Class**

This device falls under protection class I. The power plug must only be plugged into a protection class I outlet. The voltage and frequency must exactly be the same as stated on the device. Wrong voltages or power outlets can lead to the destruction of the device and to mortal electrical shock.

#### **Power Cord**

Always plug in the power plug least. The power plug must always be inserted without force. Make sure that the plug is tightly connected with the outlet. Never let the power cord come into contact with other cables! Handle the power cord and all connections with the mains with particular caution! Never touch them with wet hands, as this could lead to mortal electrical shock. Never modify, bend, strain mechanically, put pressure on, pull or heat up the power cord. Never operate next to sources of heat or cold. Disregard can lead to power cord damages, fire or mortal electrical shock. The cable insert or the female part in the device must never be strained. There must always be sufficient cable to the device. Otherwise, the cable may be damaged which may lead to mortal damage. Make sure that the power cord is never crimped or damaged by sharp edges. Check the device and the power cord from time to time. If extension cords are used, make sure that the core diameter is sufficient for the required power consumption of the device. All warnings concerning the power cords are also valid for possible extension cords. Always disconnect from the mains, when the device is not in use or before cleaning it. Only handle the power cord by the plug. Never pull out the plug by tugging the power cord. Otherwise, the cable or plug can be damaged leading to mortal electrical shock. If the power plug or the power switch is not accessible, the device must be disconnected via the mains.

If the power plug or the device is dusty, the device must be taken out of operation, disconnected and then be

cleaned with a dry cloth. Dust can reduce the insulation which may lead to mortal electrical shock. More severe dirt in and at the device should only be removed by a specialist.

#### **Liquids**

There must never enter any liquid into power outlets, extension cords or any holes in the housing of the device. If you suppose that also a minimal amount of liquid may have entered the device, it must immediately be disconnected. This is also valid, if the device was exposed to high humidity. Also if the device is still running, the device must be checked by a specialist if the liquid has reduced any insulation. Reduced insulation can cause mortal electrical shock.

#### **Foreign Objects**

There must never be any objects entering into the device. This is especially valid for metal parts. If any metal parts like staples or coarse metal chips enter into the device, the device must be taken out of operation and disconnected immediately. Malfunction or shortcircuits caused by metal parts may cause mortal iniuries.

#### **Prior to Switching on**

Before the device is switched on all faders and volume controls have to be set to zero or minimum position. Turn the amplifier on last and off first!

#### **Children and Amateurs**

Keep away children and amateurs!

#### **Maintenance and Service**

There are no serviceable parts inside the device. Maintenance and service operations are only to be carried out by authorized dealers!

![](_page_34_Picture_29.jpeg)

# 3 FRATING DETERMINATIONS

The CMX-2000 is a 2-channel stand-alone mixer with a vast array of MIDI sections for control of DJ software on PC and Mac computers. The layout was designed specifically for intuitive control of up to 4 decks in Virtual DJ, Traktor and Serato Scratch Live, with no need for a separate controller. All necessary control elements for file browsing, transport, hot cues, samples, sample recording, loops, FX, pitch and video transition are available. Both input channels feature 3-band EQs and filter modulation and one-step switching between analog sources and MIDI decks. The built-in USB sound card (4 IN/4 OUT) enables high-quality stereo output to your master PA and DJ booth system as well as several stereo inputs for CD players, turntables and other external hardware. A microphone channel with 1-band EQ and talkover is provided for MCs and hosts. Furthermore, there are two AUX inputs for all kinds of portable devices including MP3 players, smartphones and tablets. Scratch DJs will be excited to see essential crossfader and channel fader curve adjustments and reverse functions. The built-in DVS audio system will allow you to directly use timecode systems with vinyl and CD decks for Virtual DJ and other open applications via a single USB cable. Traktor and Serato users can connect their proprietary sound cards.

The CMX-2000 comes packaged with software licenses for Virtual DJ LE and One DJ Start Edition. You can download Virtual DJ LE at www.omnitronic.de  $\rightarrow$  download section of the product and ONE DJ Start Edition at www.one.dj/download.html. Documentation for the applications can be downloaded at www.virtualdj.com or www.one.dj respectively.

Users of Windows operating systems need to install the appropriate ASIO driver in order to optimize the performance of the controller's built-in sound card. You can download the driver at www.omnitronic.de  $\rightarrow$ download section of the product.

#### **Power**

This product is allowed to be operated with an alternating current of 100-240 V, 50/60 Hz and was designed for indoor use only. The occupation of the connection cables is as follows:

![](_page_35_Picture_295.jpeg)

The earth has to be connected! If the device will be directly connected with the local power supply network, a disconnection switch with a minimum opening of 3 mm at every pole has to be included in the permanent electrical installation. The device must only be connected with an electric installation carried out in compliance with the IEC standards. The electric installation must be equipped with a Residual Current Device (RCD) with a maximum fault current of 30 mA.

#### **Installation**

Do not shake the device. Avoid brute force when installing or operating the device. When choosing the installation spot, please make sure that the device is not exposed to extreme heat, moisture or dust. There should not be any cables lying around. You endanger your own and the safety of others!

#### **Ambient Conditions**

The ambient temperature must always be between -5° C and +45° C. Keep away from direct insulation (particularly in cars) and heaters. The relative humidity must not exceed 50 % with an ambient temperature of 45° C. This device must only be operated in an altitude between -20 and 2000 m over NN.

#### **Prior to Switching on**

Operate the device only after having familiarized with its functions. Do not permit operation by persons not qualified for operating the device. Most damages are the result of unprofessional operation!

#### **Transport**

Please use the original packaging if the device is to be transported.

#### **Cleaning**

Disconnect from mains before cleaning! Never use solvents or aggressive detergents in order to clean the device! Rather use a soft and damp cloth. Never use spray cleaners in order to clean the faders. There are no serviceable parts inside the device. Maintenance and service operations are only to be carried out by authorized dealers. Should you need any spare parts, please use genuine parts.

#### **Serial Barcode**

Never remove the serial barcode from the device as this would make the guarantee void.

#### **Modifications and Guarantee**

Please consider that unauthorized modifications on the speaker system are forbidden due to safety reasons! If this speaker system will be operated in any way different to the one described in this manual, the product may suffer damages and the guarantee becomes void. Furthermore, any other operation may lead to dangers like crashes, hearing loss etc.

![](_page_35_Picture_24.jpeg)

### 4 OPERATING ELEMENTS & CONNECTIONS

### **Mixer Section**

![](_page_36_Figure_2.jpeg)

### **1 CUE MIXING Control**

For selecting and crossfading the monitoring signal for the headphones.

- Left position CUE: The prefader level of the input channel of which the CUE button is pressed is monitored.
- Right position MAS(TER): The current music program is monitored ahead of the master control.

#### **2 LEVEL Control**

For adjusting the monitoring level at the headphones output.

Note: Prior to connecting your headphones, set this control to minimum to avoid a high volume at the beginning.

#### **3 BOOTH Control**

Level control for the output BOOTH.

#### **4 MASTER Control**

Controls the overall volume of the unit.

Note: Prior to switching on, turn the master control to minimum to avoid a possible switching-on noise.

#### **5 Input Selectors**

For selecting the input source for each input channel.

- LH/PH: input LH/PH
- CD: input CD
- USB: The audio signal of the DJ software coming from the computer.

![](_page_36_Picture_22.jpeg)

• DVS: The DVS mode (Digital Vinyl System) enables transmission of audio signals in both directions between the CMX-2000 and the computer. Thus, you will receive the audio signal of the DJ software coming from the computer and simultaneously route the signals of inputs LH/PH through the built-in sound card into the computer. Use the DVS mode for Timecode applications and for routing external audio devices as additional line inputs through the DJ software. **6 GAIN Controls**  For adjusting the input amplification of each input channel. **7 HIGH Controls**  For adjusting the high frequencies of each input channel from  $-\infty$  dB to +9 dB. **8 MIDI Indicator**  Lights when the mixer section is set to MIDI mode in order to control the mixer section of the DJ software. **9 MID Controls**  For adjusting the mid frequencies of each input channel from  $-\infty$  dB to +9 dB. **10 LOW Controls**  For adjusting the low frequencies of each input channel from  $-\infty$  dB to +9 dB. **11 FILTER Controls**  For adjusting the notch filter effect of each input channel. • Left position LPF: high frequencies are attenuated (low-pass filter). • Right position HPF: low frequencies are attenuated (high-pass filter). **12 CUE Buttons**  For monitoring each input channel via headphones ahead of the channel faders. **13 Channel Faders**  For adjusting the volume level of each input level. **14 FADER START Buttons**  CD players with contact control can be remote controlled with the crossfader of the CMX-2000 (fader start function). These buttons switch the fader start function on and off. With the function switched on the corresponding CD player is set to play mode by advancing the crossfader; by closing the crossfader the CD player returns to the last set cue point and changes into pause mode. **15 MIC/AUX1/AUX2 Input Selectors**  Assigns input source MIC, AUX 1 or AUX 2 to the LEVEL and TONE controls. **16 LEVEL Control**  Level control for the input source MIC, AUX 1 or AUX 2. **17 TONE Control**  Adjusts the sound for the input source MIC, AUX 1 or AUX 2. **18 Microphone Selector with Indicator**  • Position OFF: microphone is switched off. • Position ON (LED lights): microphone is switched on. • Position TALKOVER (LED flashes): automatic level attenuation (20 dB) of all input channels in case of microphone announcements. **19 Master Level Meter**  7-digit LED meter of the stereo master signal. **20 Channel Level Meter**  7-digit LED meter for input channel 1 and 2 after the gain and EQ controls. **21 REVERSE Indicator**  Lights when the channel 1 fader (CH-1), channel 2 fader (CH-2) or the crossfader (XF) are reversed. **22 Crossfader**  For crossfading between for input channel 1 and 2. In mid-position both channels can be heard at the same volume.

38

![](_page_37_Picture_3.jpeg)

#### **Front Panel**

![](_page_38_Picture_1.jpeg)

#### **23 Headphone Inputs**

3.5 mm and 6.3 mm jacks for connecting stereo headphones (impedance ≥32 Ω).

#### **24 REVERSE Channel Fader Selectors**

Reverse the direction of the respective channel fader.

• Position OFF: the direction of the channel fader is not reversed.

• Position ON: the direction of the channel fader is reversed (REVERSE CH-1 or CH-2 LED on the upper side lights).

#### **25 Channel Fader Curve Controls**

Adjust the curve characteristic of the respective channel fader.

- Left position: the curve rises gradually (sound gradually increase as the channel fader is moved upwards)
- Right position: the curve rises suddenly at the top.

#### **26 REVERSE Crossfader Selector**

Reverses channel 1 and channel 2 for the crossfader.

- Position OFF: the channels are on their usual sides.
- Position ON: the channel are reversed (REVERSE XF LED on the upper side lights).

#### **27 X-FADER CURVE Control**

Adjusts the characteristic of the crossfader.

- Left position: smooth crossfading (gradual transition) e.g. for long mixes.
- Right position: sharp crossfading (abrupt transition) e.g. for scratching and cutting.

#### **28 THRU Selector**

If crossfading is not required, the channels can be switched directly to the master signal. For this purpose, set the selector switch to position THRU and adjust the desired volume ratio with the channel faders.

#### **29 MIXER MIDI Selector**

Switches the mixer section from analog mixer mode to MIDI mode in order to control the mixer section of the DJ software.

- Position OFF: analog mixer mode.
- Position ON: MIDI mode (MIDI LED on the upper side lights).

#### **30 SHIFT LOCK Selector**

Enables the SHIFT HOLD function.

- Position OFF (basic setting): The SHIFT button activates secondary functions for other control elements.
- Position ON (SHIFT HOLD mode): The shift function is permanently enabled.

![](_page_38_Picture_31.jpeg)

#### **Rear Panel**

![](_page_39_Picture_1.jpeg)

#### **31 Power Switch**

Press this button to turn the unit on and off.

#### **32 Kensington Security Slot**

Connect to an anti-theft wire.

#### **33 USB Port**

For connecting a computer. The controller sends and receives audio and MIDI data via the USB connection and is supplied with power.

#### **34 Cable Holder**

Hook the USB cable here. This prevents the USB cable from disconnecting accidentally so that the sound will not be interrupted.

#### **35 CONTROL Jacks**

3.5 mm mini jacks for remote control (fader start) of CD players with contact control (e.g. DJS-2000).

#### **36 AUX 2 Input**

RCA input L/R for connecting a further unit with line level output (e.g. CD player). Select the source with the corresponding input selector switch [15]. Adjust the volume with the LEVEL control [16] and the sound with the TONE control [17].

#### **37 AUX 1 Input**

3.5 mm jack for connecting a further unit with line level output (e.g. portable MP3 player or tablet). Select the source with the corresponding input selector switch [15]. Adjust the volume with the LEVEL control [16] and the sound with the TONE control [17].

#### **38 MIC input**

Balanced combo jack (XLR/6.3 mm jack) for connecting a microphone. Select the microphone with the corresponding input selector switch [15]. Adjust the microphone volume with the LEVEL control [16] and the sound with the TONE control [17].

#### **39 Power input**

Plug in the power cable here.

#### **40 Balanced Master Output**

Balanced XLR jacks L/R of the master signal for connecting an amplifier or other units with line level inputs.

Note: Always use the balanced master output for cables runs greater than 5 meters.

#### **41 Unbalanced Master Output**

Unbalanced RCA output L/R of the master signal for connecting an amplifier or other units with line level inputs.

#### **42 BOOTH Output**

Stereo output (RCA) for connecting a further amplifier, e.g. for the monitoring system or PA application in a secondary room.

#### **43 LN/PH Input Jacks**

RCA inputs L/R for connecting analog units with line level outputs (e.g. CD players) or turntables with magnetic system. Set the input selector switch LN/PH [44] according to the source used. Note: In DVS mode these inputs are routed through the built-in sound card into the DJ software where they can be added as additional line inputs or used for Timecode applications.

![](_page_39_Picture_31.jpeg)

![](_page_40_Picture_109.jpeg)

# RDWARE SETTINGS

It is possible to change the light mode of certain LEDs by means of button combinations to adjust to DJ software without MIDI out command such as Serato Scratch Live. In the basic setting, all LEDs light according to the commands of the DJ software. If you enable the user-defined mode, you can select between HOLD and TOGGLE mode for each LED individually. In HOLD mode the LED lights until you press the button once again, in TOGGLE mode the LED lights with each actuation of the button. You can adjust any LED except for CH1 CUE, CH2 CUE, FADER START, CH1/2 XF REVERSE, TALKOVER, MIXER MIDI, SHIFT, SAMPLES and HOT CUE.

![](_page_40_Picture_3.jpeg)

**1** To activate the setting mode, hold both FADERSTART buttons and switch on the unit simultaneously.

![](_page_40_Figure_5.jpeg)

**2** The left CUE 1 button lights to indicate the basic setting is enabled (all LEDs light according to the commands of the DJ software).

![](_page_40_Figure_7.jpeg)

**3** Press the right CUE 2 button to switch to user-defined mode. Now each LED is in HOLD mode. To switch an LED to TOGGLE mode, press the respective button so that it lights.

![](_page_40_Picture_9.jpeg)

**4** To save your settings, keep both FADER START buttons pressed until they flash repeatedly. Then shortly switch off the mixer and switch it on again.

![](_page_40_Picture_13.jpeg)

# 6 MAKING THE CONNECTIONS

![](_page_41_Figure_1.jpeg)

**1 Headphones** 

Connect a set of headphones optionally via a 6.3 mm plug or a 3.5 mm plug to the headphones output [1]. To monitor a deck, press its CUE button [12] and turn the CUE MIXING control to the left CUE position. To monitor the current music program ahead of the master control, turn the CUE MIXING control [1] to the right MAS(TER) position. Adjust the desired headphones volume with the LEVEL control [2].

#### **2 Microphone**

You can connect a DJ microphone via an XLR or 6.3 mm plug (balanced or unbalanced) to the MIC input [8]. Set corresponding input selector switch [15] to MIC to select the microphone as input source. The microphone signal is directly mixed to the master signal. To switch on the microphone set the microphone selector switch [18] to ON (LED lights). For automatic level attenuation (20 dB) of all channels in case of microphone announcements set the microphone selector switch [18] to TALKOVER (LED flashes). Adjust the microphone volume with the LEVEL control [16] and the sound with the TONE control [17].

![](_page_41_Picture_8.jpeg)

#### **3 Amplifier**

Connect the amplifier to the unbalanced RCA output MASTER [40] and/or to the balanced XLR output BALANCED OUTPUT [41]. You can adjust the level of the output signal at the master outputs with the MASTER control [4].

Note: Balanced cables provide +6 dB more output and guarantee a better protection against interference in case of long cable runs.

#### **4 Monitor System**

If a monitoring system is available, connect the amplifier of the monitoring system to the stereo RCA output BOOTH [42]. Adjust the level at the output the BOOTH control [3].

#### **5 Signal Sources**

You can connect both units with line level output (e.g. CD players) and turntables with magnetic system to the RCA inputs LN/PH CH-1 und CH-2 [43]. If your turntable is equipped with a separate ground lead, connect it to the clamping screw [44]. Use the corresponding selector switches LN/PH [46] to switch the inputs between line and phono input. RCA inputs CD CH-1 and CH-2 [45] connect units with line level output only. Adjust the input selector switches [5] to the signal sources connected.

#### **6 Further Audio Units**

Further units with line level output (e.g. CD player, portable MP3 player, tablet) can be connected to the 3.5 mm jack AUX 1 input [37] or the RCA AUX 2 jacks [36]. Set the corresponding input selector switch [15] to the signal source connected. The AUX signal is directly mixed to the master signal. Adjust the AUX volume with the LEVEL control [16] and the sound with the TONE control [17].

#### **7 Computer**

Use the supplied USB cable to connect the unit to an available USB port on your computer. The first time the unit is connected to a Windows computer, it is necessary to install the appropriate ASIO driver. Then the unit is ready for operation. For Mac OS, the unit can be used immediately after connecting.

#### **8 Power Supply**

Connect the device to the mains with the supplied power supply cable.

#### **Digital Vinyl Systems (DVS)**

The built-in DVS audio system will allow you to directly use timecode systems with vinyl and CD decks for Virtual DJ and other open applications via a single USB cable. Traktor and Serato users can connect their proprietary sound cards. Use the LN/PH CH-1 and CH-2 [43] inputs for connecting the units.

![](_page_42_Figure_15.jpeg)

 *Standard DVS setup with Virtual DJ Standard DVS setup with Traktor and Serato*

![](_page_42_Picture_20.jpeg)

### 7 ASIO DRIVER INSTALLATION (WIN

Prior to the first use under Windows, it is necessary to install the appropriate ASIO driver software in order to optimize the performance of the CMX-2000's built-in sound card. The driver enables ultra-low latency under 10 ms and various audio configurations. The driver may be used for WDM-compatible operating systems as follows: Microsoft Windows XP64, Vista x86/x64, 7 x86/x64.

Users of Mac OS X can skip this section as their operating system uses a generic Core Audio driver.

- **1** Disconnect the CMX-2000 from the computer. You will be prompted to connect the unit during the installation.
- **2** Download the driver from the internet: www.omnitronic.de  $\rightarrow$  download section of the product.
- **3** Copy and extract the file to your computer (e.g. your desktop).
- **4** Double-click the installation file **setup.cmd**.

![](_page_43_Picture_7.jpeg)

**5** Select a language.

![](_page_43_Picture_9.jpeg)

**6** Click **Install the driver**.

![](_page_43_Picture_11.jpeg)

**7** Follow the prompt and connect and turn on the CMX-2000.

![](_page_43_Picture_13.jpeg)

**8** As soon as the unit is detected, the installation will be continued.

![](_page_43_Picture_15.jpeg)

**9** In order to complete the installation it is necessary to reboot the computer. Click **Reboot now**.

![](_page_43_Picture_19.jpeg)

# 8 TTING STARTED WITH VIRTI JAI

The purchase of the CMX-2000 includes a Limited Edition of Virtual DJ specially designed for the unit. Users of the full version Virtual DJ PRO can download a mapping. The following sections describe the different installation and configuration steps for both versions.

#### **System Requirements Windows System Requirements Mac OS**

Microsoft Windows XP, Vista, 7 Intel Pentium IV processor or equivalent 512 MB RAM 50 MB free hard disk space DirectX-compatible soundcard Additional requirements for video mixing: 2048 MB RAM Video card with dual-screen output 256 MB DDR3 RAM video card

#### **Installation Windows Installation Mac OS**

- **1** Download the software from the internet: www.omnitronic.de  $\rightarrow$  download section of the product.
- **2** Copy and extract the file to your computer (e.g. your desktop).

![](_page_44_Picture_7.jpeg)

**3** Double-click the installation file **Install\_virtualdj\_le\_vxxx.exe** and follow the instructions of the installation program (xxx represents the version number).

### **Product Activation Windows Product Activation Mac OS**

![](_page_44_Picture_256.jpeg)

Launch Virtual DJ LE and enter the serial number provided with your product to activate the software.

**NOTES:** If ignore the prompt to enter the serial number, you can test the software for a short period of time. Keep the serial number in a safe place, since it is required if you re-install your system, or change your computer.

Mac OS X 10.5, 10.6, 10.7 or better Intel Pentium IV processor or equivalent 1024 MB RAM 50 MB free hard disk space CoreAudio-compatible soundcard Additional requirements for video mixing: 2048 MB RAM Video card with dual-screen output 256 MB DDR3 RAM video card (ATI, NVIDIA)

- **1** Download the software from the internet: www.omnitronic.de  $\rightarrow$  download section of the product.
- **2** Copy and extract the file to your computer (e.g. your desktop).

![](_page_44_Picture_257.jpeg)

**3** Double-click the installation file **Install\_virtualdj\_le\_vxxx.pkg** and follow the instructions of the installation program (xxx represents the version number).

![](_page_44_Picture_258.jpeg)

Launch Virtual DJ LE and enter the serial number provided with your product to activate the software. **NOTES:** If ignore the prompt to enter the serial number, you can test the software for a short period of time. Keep the serial number in a safe place, since it is required if you re-install your system, or change your computer.

![](_page_44_Picture_25.jpeg)

#### **Audio Setup Windows Audio Setup Mac OS**

![](_page_45_Picture_1.jpeg)

When running Virtual DJ LE for the first time, you will need to configure the software for use with the controller. Open the configuration menu with the [**CONFIG**] button and select the [**Sound Setup**] tab].

![](_page_45_Picture_211.jpeg)

#### **Inputs: None**

#### **Outputs: Headphones (Master/Headphones) Sound card: ASIO Driver (CMX-2000)**

Select [**Headphones**] and [**ASIO DRIVER**] and confirm your settings with [**Apply**]. This configuration will enable you to use the output channels Master and Headphones.

**NOTE:** There are some limitations to Virtual DJ LE. Inputs and the option External Mixer will be available in Virtual DJ PRO (or during a trial of Virtual DJ PRO).

#### **CMX-2000 Setup**

![](_page_45_Picture_10.jpeg)

When running Virtual DJ LE for the first time, you will need to configure the software for use with the controller. Open the configuration menu with the [**CONFIG**] button and select the [**Sound Setup**].

![](_page_45_Picture_212.jpeg)

#### **Inputs: None**

#### **Outputs: Headphones (Master/Headphones) Sound card: 4-Out Card (CMX-2000)**

Select [**Headphones**] and [**4-Out Card**] and confirm your settings with [**Apply**]. This configuration will enable you to use the output channels Master and Headphones.

**NOTE:** There are some limitations to Virtual DJ LE. Inputs and the option External Mixer will be available in Virtual DJ PRO (or during a trial of Virtual DJ PRO).

![](_page_45_Picture_17.jpeg)

#### **Support und Updates for Virtual DJ LE**

- **1** Visit www.virtualdj.com for downloads and extensive support.
- **2** To access software updates, plug-ins and further services, register on the Virtual DJ website. Go to http://www.virtualdj.com/users/create.html and create a user account. You will need your serial number supplied with the product.
- **3** With the included limited edition of the software you have the benefit of purchasing the extensive full version at a discount price. Current conditions regarding the price can be found at the Virtual DJ website. The full version can be tested for 20 days. For a trial call the configuration menu > [**Advanced Options**] with the [**CONFIG**] button.

![](_page_45_Picture_24.jpeg)

#### **Virtual DJ PRO**

Prior to using Virtual DJ PRO, you will need to configure the software for use with the CMX-2000. Turn off the controller and close Virtual DJ PRO.

#### **Mapping Windows Mapping Mac OS**

**1** Download the Virtual DJ PRO mapping from the internet: www.omnitronic.de  $\rightarrow$  download section of the product.

![](_page_46_Picture_275.jpeg)

**2** Copy and extract both XML files to your computer (e.g. your desktop).

![](_page_46_Picture_276.jpeg)

**3** Copy each file into Virtual DJ's correspondding default directory.

> → CMX-2000\_Device.xml into: Documents\VirtualDJ\Devices

- → CMX-2000\_Mapping.xml into: Documents\VirtualDJ\Mappers
- **4** Turn on the controller and launch Virtual DJ PRO. If you have followed the previous steps, Virtual DJ PRO should detect the CMX-2000. You can verify this by opening the [**Mapper**] tab in the configuration menu (**CONFIG/Mappers**). The controller should be indicated as the selected device in the drop-down menu.

![](_page_46_Picture_277.jpeg)

**1** Download the Virtual DJ PRO mapping from the internet: www.omnitronic.de  $\rightarrow$  download section of the product.

![](_page_46_Figure_14.jpeg)

**2** Copy and extract both XML files to your computer (e.g. your desktop).

![](_page_46_Picture_278.jpeg)

- **3** Copy each file into Virtual DJ's correspondding default directory.
	- → CMX-2000\_Device.xml into: Documents\VirtualDJ\Devices
	- → CMX-2000\_Mapping.xml into: Documents\VirtualDJ\Mappers
- **4** Turn on the controller and launch Virtual DJ PRO. If you have followed the previous steps, Virtual DJ PRO should detect the CMX-2000. You can verify this by opening the [**Mapper**] tab in the configuration menu (**CONFIG/Mappers**). The controller should be indicated as the selected device in the drop-down menu.

![](_page_46_Picture_279.jpeg)

#### **CMX-2000 Setup**

Virtual DJ PRO offers various audio configuration options (→page 48). The following section shows the corresponding settings required at the CMX-2000.

![](_page_46_Picture_280.jpeg)

![](_page_46_Picture_27.jpeg)

#### **Audio Setup Windows Audio Setup Mac OS**

Open the configuration menu with the [**CONFIG**] button and select the [**Sound Setup**] tab.

#### **Internal Mixer (Basic Setting)**

The basic setting does not differ from Virtual DJ LE. This configuration will enable you to the output channels Master and Headphones.

![](_page_47_Picture_240.jpeg)

#### **Inputs: None**

**Outputs: Headphones (Master/Headphones) Sound card: ASIO Driver (CMX-2000)** 

#### **External Mixer**

For optimal performance of the CMX-2000, it is suggested to use a configuration with the option External Mixer. Instead of splitting the signal for headphones and master output, the two virtual decks are routed to their own audio channels which are then mixed together by the CMX-2000.

![](_page_47_Picture_241.jpeg)

#### **Inputs: None**

#### **Outputs: External Mixer (Deck 1: Chan 1&2/Deck 2: Chan 3&4) Sound card: ASIO Driver (CMX-2000)**

This configuration sends Virtual DJ's left deck via channels 1 and 2, and the right deck via 3 and 4. If necessary, you may swap the deck assignments in the drop-down menu next to the Outputs option.

 $\sqrt{\phantom{a}}\hspace{-1.5pt}\int$  **NOTE:** When using the option External Mixer, Virtual DJ's internal mixer is not necessary. Most importantly, you need to disable the internal crossfader [**CONFIG/Options**] to ensure that 100 % output of each deck is provided to the CMX-2000.

![](_page_47_Picture_242.jpeg)

Open the configuration menu with the [**CONFIG**] button and select the [**Sound Setup**] tab.

#### **Internal Mixer (Basic Setting)**

The basic setting does not differ from Virtual DJ LE. This configuration will enable you to the output channels Master and Headphones.

![](_page_47_Picture_243.jpeg)

#### **Inputs: None**

**Outputs: Headphones (Master/Headphones) Sound card: 4-Out Card (CMX-2000)** 

#### **External Mixer**

For optimal performance of the CMX-2000, it is suggested to use a configuration with the option External Mixer. Instead of splitting the signal for headphones and master output, the two virtual decks are routed to their own audio channels which are then mixed together by the CMX-2000.

![](_page_47_Picture_244.jpeg)

#### **Inputs: None Outputs: External Mixer (Deck L: Chan 1&2/Deck R: Chan 3&4) Sound card: 4-IN/4-Out Card (CMX-2000)**

This configuration sends Virtual DJ's left deck via channels 1 and 2, and the right deck via 3 and 4. If necessary, you may swap the deck assignments in the drop-down menu next to the Outputs option.

 **NOTE:** When using the option External Mixer, Virtual DJ's internal mixer is not necessary. Most importantly, you need to disable the internal crossfader [**CONFIG/Options**] to ensure that 100% output of each deck is provided to the CMX-2000.

![](_page_47_Picture_245.jpeg)

Furthermore, make sure that all controls in the software's mixer section are set to mid-position and the channel faders to maximum.

![](_page_48_Picture_1.jpeg)

#### **Timecode Applications**

To setup Virtual DJ for use with Timecode vinyl or CDs, change the Inputs option to [**Timecode**].

![](_page_48_Picture_4.jpeg)

#### **Inputs: Timecodes Outputs: External Mixer (Deck 1: Chan 1&2/Deck 2: Chan 3&4) Sound card: ASIO Driver (CMX-2000)**

If necessary, you may swap the assignment of the input sources in the drop-down menu next to the Inputs option. Click [**Timcode Config...**] to open the timecode configuration dialog.

#### **Inputs**

Input option [**Line-Ins**] will enable you to route external audio devices as line inputs through Virtual DJ. The signals will be added to the software's master output.

![](_page_48_Picture_210.jpeg)

**Inputs: Line-Ins Outputs: External Mixer (Deck 1: Chan 1&2/Deck 2: Chan 3&4) Sound card: ASIO Driver (CMX-2000)** 

Furthermore, make sure that all controls in the software's mixer section are set to mid-position and the channel faders to maximum.

![](_page_48_Picture_12.jpeg)

#### **Timecode Applications**

To setup Virtual DJ for use with Timecode vinyl or CDs, change the Inputs option to [**Timecode**].

![](_page_48_Picture_211.jpeg)

#### **Inputs: Timecodes Outputs: External Mixer (Deck L: Chan 1&2/Deck R: Chan 3&4) Sound card: 4-In/4-Out Card (CMX-2000)**

If necessary, you may swap the assignment of the input sources in the drop-down menu next to the Inputs option. Click [**Timcode Config...**] to open the timecode configuration dialog.

#### **Inputs**

Input option [**Line-Ins**] will enable you to route external audio devices as line inputs through Virtual DJ. The signals will be added to the software's master output.

![](_page_48_Picture_212.jpeg)

**Inputs: Line-Ins Outputs: External Mixer (Deck L: Chan 1&2/Deck R: Chan 3&4) Sound card: 4-In/4-Out Card (CMX-2000)** 

![](_page_48_Picture_24.jpeg)

Then by assigning the VDJScript action "linein" to an available deck, the audio sent in on the line input will pass through Virtual DJ providing a rhythm wave display (limited) and dynamic BPM display on the deck (approximate value).

![](_page_49_Picture_165.jpeg)

Open the [**Mapper**] tab in the configuration menu and configure a keyboard shortcut for enabling/ disabling the line inputs. For this purpose, select the [**Keyboard**] option from the drop-down menu and click {**new**}. Then engage the desired key on your keyboard. In the [**Action-Learn**] section, enter the appropriate VDJScript syntax: "**deck # linein #**" (# represents the deck and the line input it is assigned to.

The example shown above illustrates line inputs 1 and 2 assigned to decks  $5$  and  $6$ . The Page  $1$  and Page keys are used for enabling/disabling the line inputs.

Then by assigning the VDJScript action "linein" to an available deck, the audio sent in on the line input will pass through Virtual DJ providing a rhythm wave display (limited) and dynamic BPM display on the deck (approximate value).

![](_page_49_Picture_166.jpeg)

Open the [**Mapper**] tab in the configuration menu and configure a keyboard shortcut for enabling/ disabling the line inputs. For this purpose, select the [**Keyboard**] option from the drop-down menu and click {**new**}. Then engage the desired key on your keyboard. In the [**Action-Learn**] section, enter the appropriate VDJScript syntax: "**deck # linein #**" (# represents the deck and the line input it is assigned to.

The example shown above illustrates line inputs 1 and 2 assigned to decks  $5$  and  $6$ . The Page  $1$  and Page keys are used for enabling/disabling the line inputs.

![](_page_49_Picture_9.jpeg)

### **Virtual DJ Functions**

After connecting the CMX-2000 and configuring Virtual DJ properly, the system is ready for use. If Virtual DJ PRO is being used, all functions of the CMX-2000 are available. There are some limitations to Virtual DJ LE. Please note that the following section describes the full Virtual DJ function assignment.

![](_page_50_Figure_2.jpeg)

![](_page_51_Picture_451.jpeg)

![](_page_52_Picture_405.jpeg)

![](_page_53_Picture_154.jpeg)

![](_page_53_Picture_2.jpeg)

### 9 RAKTOR PRO 2

Prior to using Traktor PRO 2, you will need to install the ASIO driver ( $\rightarrow$ chapter 7) under Windows and configure the software for use with the CMX-2000.

### **Import Mapping**

- **1** Download the Traktor PRO 2 mapping from the internet: www.omnitronic.de  $\rightarrow$  download section of the product. Copy and extract the file to your computer (e.g. your desktop).
- **2** Turn on the CMX-2000 and open Traktor PRO 2. Open the Preference menu with the **igual** icon or [**File/ Preferences**].
- **3** Click Import and load the file **CMX-2000\_Setting.tsi**. Besides the mapping for the control elements of the CMX-2000, this file contains the appropriate audio settings (internal mixing mode). When prompted, select the categories [**Controller Mappings**] and [**Audio Device Settings**]. Then you can start working with the CMX-2000 right away.

![](_page_54_Picture_6.jpeg)

### **Audio Setup**

The basic setting of the mapping enables you to use Traktor's internal software mixer and the output channels Master and Monitor. The CMX-2000's input selectors [5] must be set to USB and the MIXER MIDI selector [29] to ON.

If necessary, go to [**Audio Setup**] to adjust the audio settings for the CMX-2000. Make sure [**CMX-2000 ASIO driver**] is selected as [**Audio Device**].

Open [**Output Routing**] to adjust the output channels. Select the option [**External**] in order to use the CMX-2000 as your mixer instead of Traktor's internal software mixer. Then the left and right software deck is routed to its own audio channel which is then mixed together by the CMX-2000. The input selectors [5] must be set to USB and the MIXER MIDI selector [29] to OFF.

Open [**Input Routing**] to configure external audio devices as line inputs for Traktor. The audio signal of the devices is mixed to the master signal. The input selectors [5] must be set to DVS and the MIXER MIDI selector [29] to OFF.

![](_page_54_Picture_12.jpeg)

![](_page_54_Picture_244.jpeg)

![](_page_54_Picture_14.jpeg)

![](_page_54_Picture_245.jpeg)

![](_page_54_Picture_18.jpeg)

### **Traktor PRO 2 Functions**

After connecting the CMX-2000 and configuring Traktor PRO 2 properly, the system is ready for use.

![](_page_55_Figure_2.jpeg)

![](_page_55_Picture_4.jpeg)

![](_page_56_Picture_509.jpeg)

![](_page_57_Picture_526.jpeg)

![](_page_58_Picture_253.jpeg)

![](_page_58_Picture_2.jpeg)

# 10 MIDI MESSAGES

The controller uses the MIDI data control and can therefore also be used for other MIDI-controlled audio software. The table below lists all MIDI information generated by the unit.

![](_page_59_Picture_154.jpeg)

![](_page_59_Picture_4.jpeg)

![](_page_60_Picture_122.jpeg)

# 11 TECHNICAL SPECIFICATIONS

![](_page_61_Picture_262.jpeg)

![](_page_61_Picture_3.jpeg)

![](_page_62_Picture_0.jpeg)

![](_page_62_Picture_11.jpeg)

![](_page_62_Picture_4.jpeg)

![](_page_63_Picture_0.jpeg)

#### © OMNITRONIC 2014

Technische Änderungen und Irrtum vorbehalten. *Every information is subject to change without prior notice.* 

> 00088151.DOCX Version 1.0

> > $C<sub>6</sub>$

![](_page_63_Picture_5.jpeg)

TECHNOLOGY DESIGNED FOR PLEASURE WWW.OMNITRONIC.DE